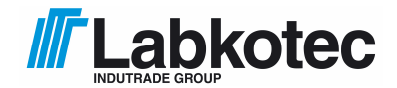

Labkotec Oy Myllyhaantie 6 FI-33960 Pirkkala, FINNLAND Tel.: +358 29 006 260 19.12.2014<br>Fax +358 29 006 1260 19.12.2014 19.12.2014 Fax +358 29 006 1260<br>
Internet: www.labkotec.fi 38 Seiten Internet: www.labkotec.fi

# **LID-3300IP Eis-Detektor**

# **Eis-Detektor für Windturbinen und Wetterstationen**

# **Montage und Betriebsanleitung**

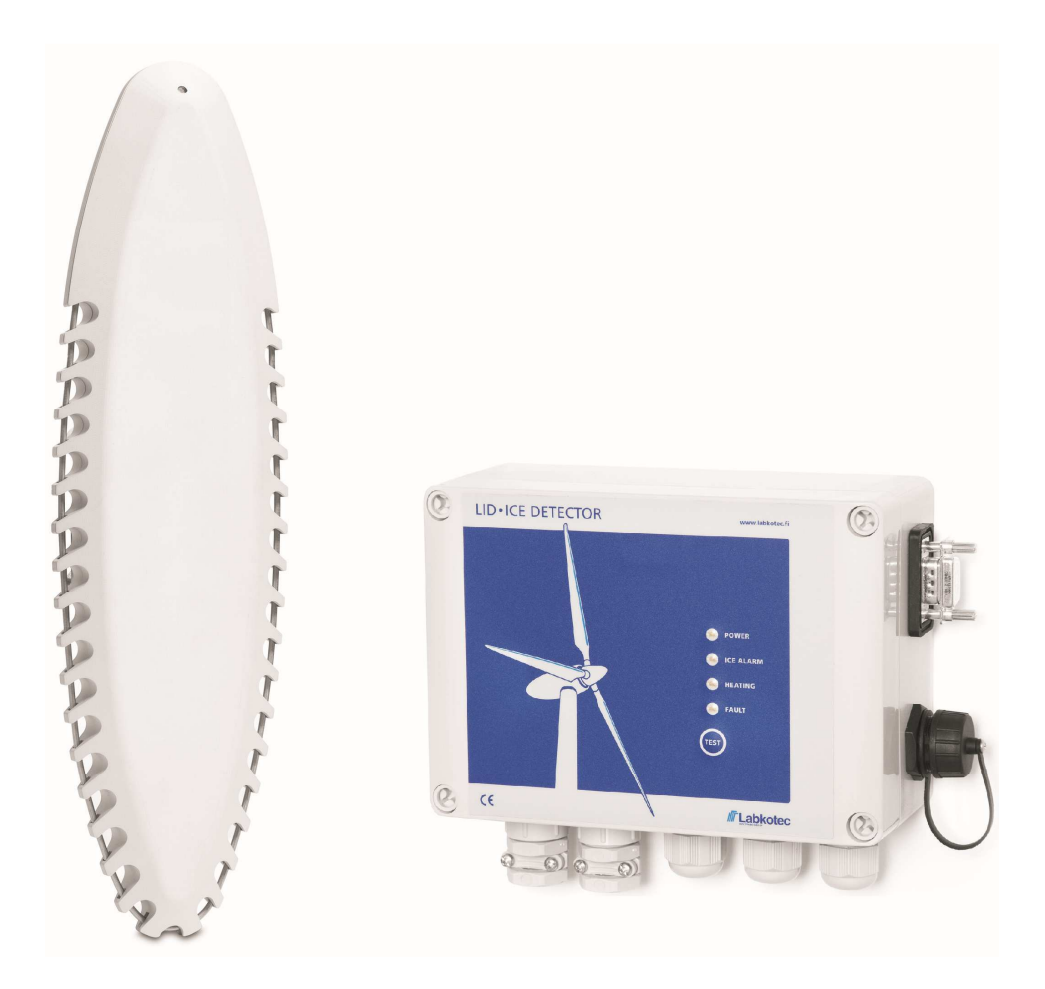

### INHALTSVERZEICHNIS

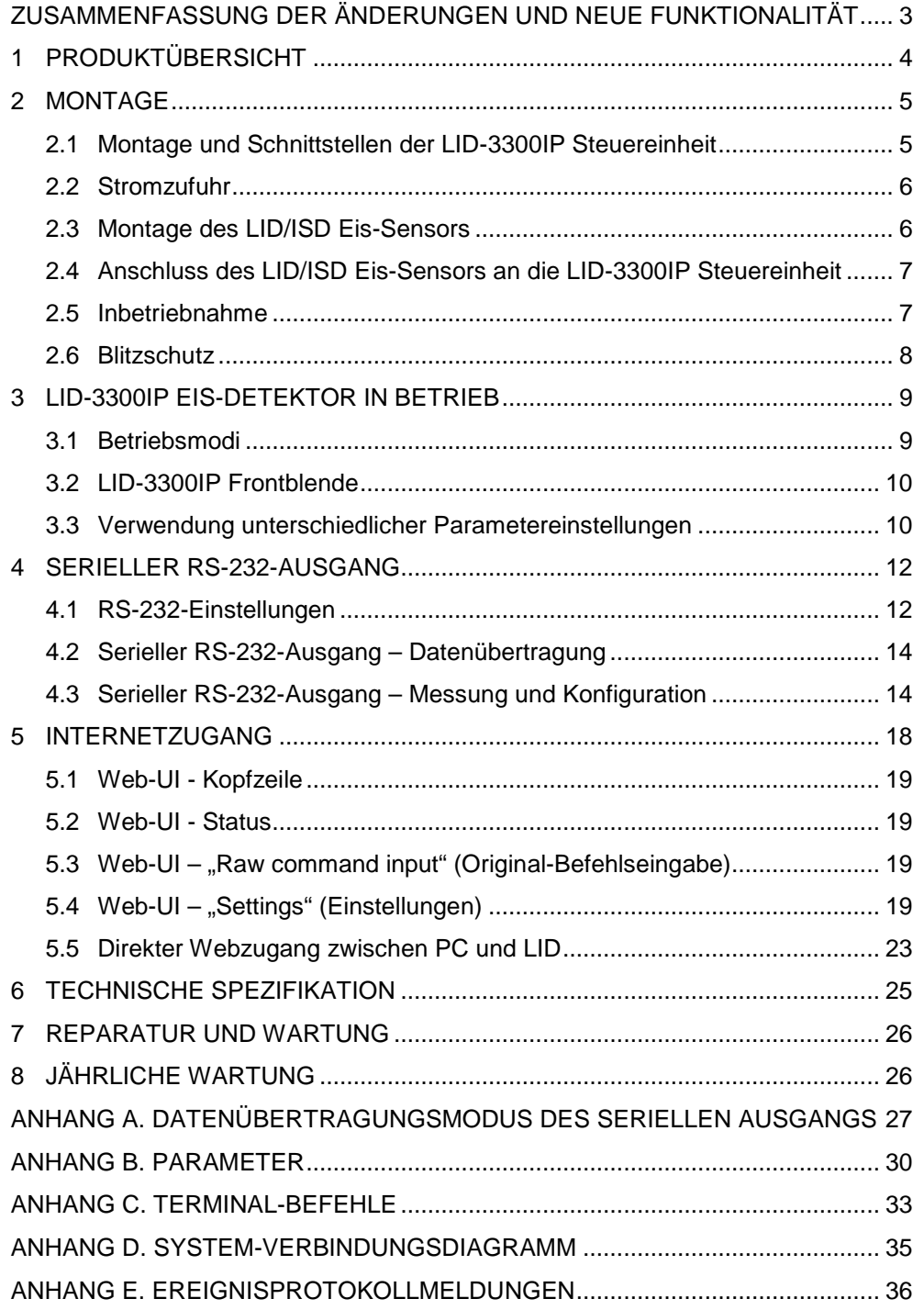

## **In diesem Dokument verwendete Symbole**

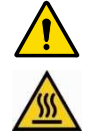

**Achtung, Gefahrenrisiko** 

**Achtung, heiße Oberfläche** 

#### **ZUSAMMENFASSUNG DER ÄNDERUNGEN UND NEUE FUNKTIONALITÄT**

In den folgenden Tabellen sind die wichtigsten neuen Funktionen und Änderungen des LID-3300IP Eis-Detektors und in diesem Benutzerhandbuch zusammengefasst.

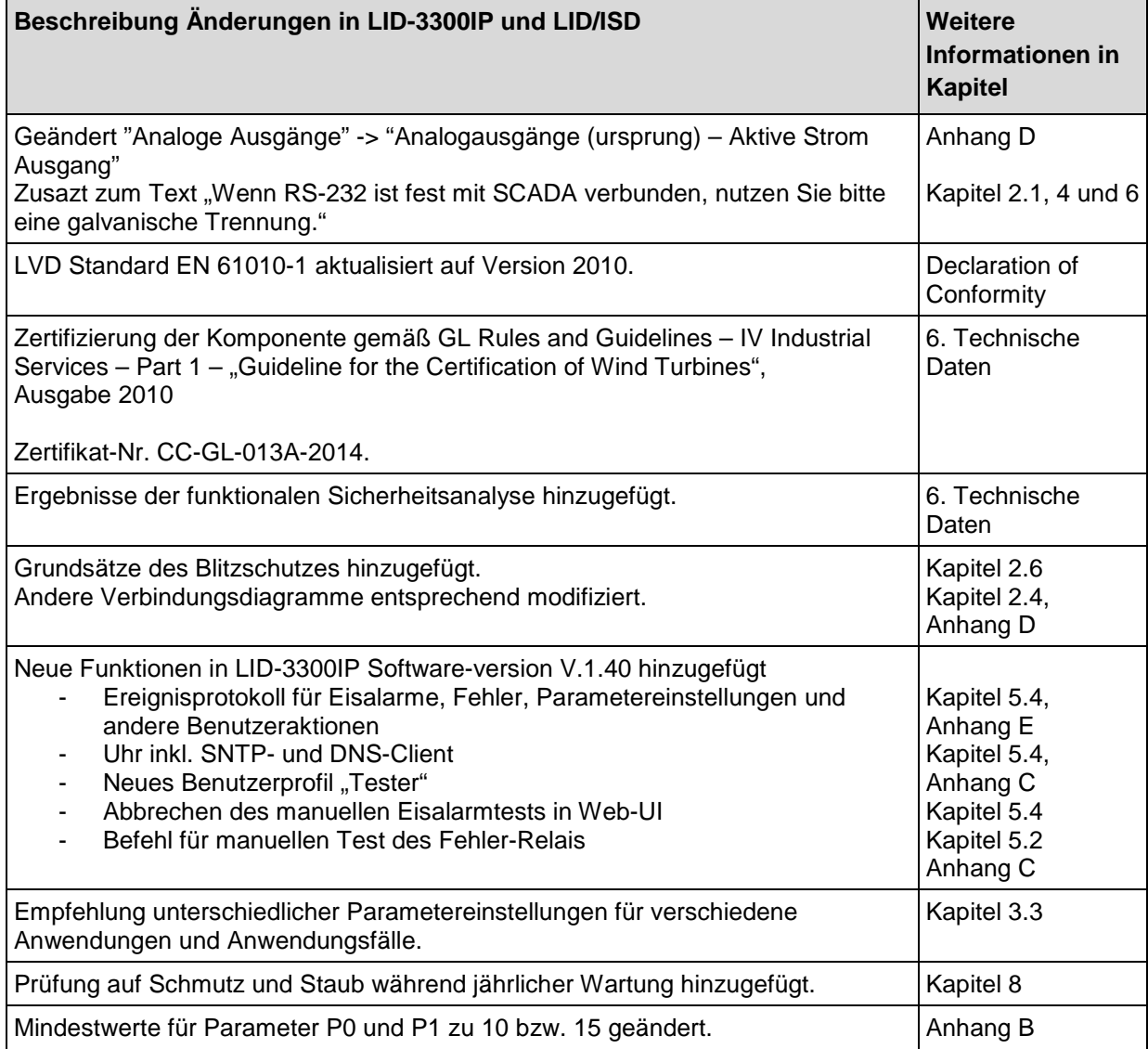

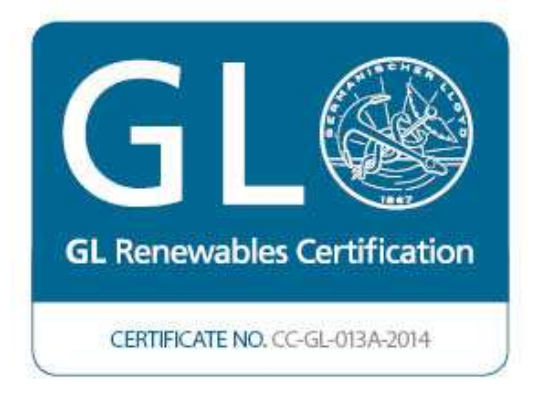

#### **1 PRODUKTÜBERSICHT**

Beim LID-3300IP (im Folgenden LID oder LID Eis-Detektor genannt) handelt es sich um einen Eis-Detektor für Windturbinen und Wetterstationen. Die Hauptkomponenten des LID-3300IP Eis-Detektors sind die LID-3300IP Steuereinheit und der LID/ISD Eis-Sensor.

Der LID überwacht online die Witterungsumstände bezüglich Eisbildung und meldet eine Vereisungen über verschiedene Benutzeroberflächen. Eis-Alarm und andere Messergebnisse werden über 2 Relaisausgänge, 2 Analogausgänge, über die Frontblende, über einen seriellen Ausgang entweder über die RS-232- oder die Glasfaserschnittstelle und über eine Web-Benutzeroberfläche gesendet und abgerufen.

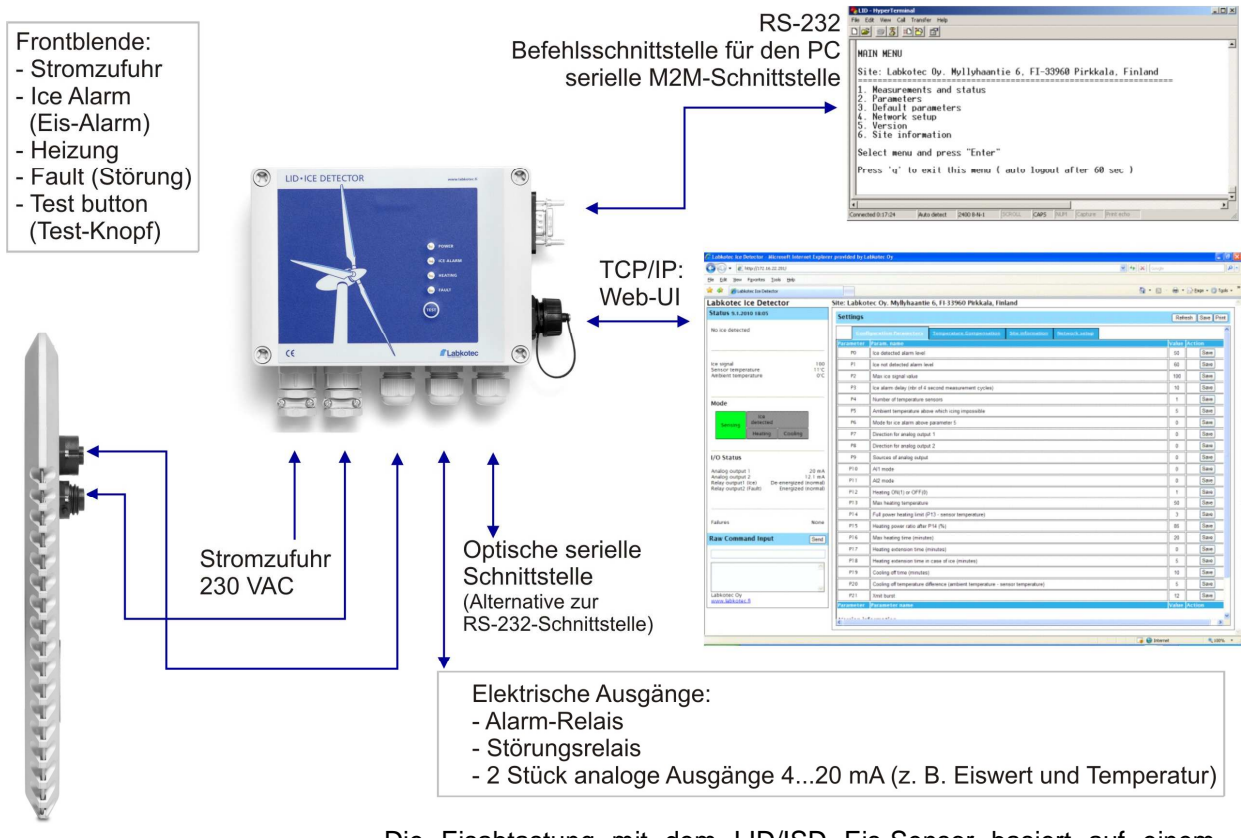

Die Eisabtastung mit dem LID/ISD Eis-Sensor basiert auf einem Ultraschallverfahren. Die Stärke des Ultraschallsignals wird abgeschwächt, sobald sich auf dem Sensordraht Eis bildet.

Standardmäßig reagiert der LID, indem er sich nach einer Eisabtastung selber aufheizt, um die Vereisung zu schmelzen.

Schwellenwerte, Sensorheizung und weitere Funktionen werden über vom Benutzer konfigurierbare Parameter gesteuert. Der Hersteller hat bestimmte Werkseinstellungen vorgenommen, die eine Inbetriebnahme und Bedienung ohne zusätzliche Begriffserklärungen ermöglicht.

Das vorliegende Benutzerhandbuch beinhaltet Anweisungen zur Montage, Inbetriebnahme und Bedienung des LID-3300IP Eis-Detektors.

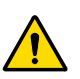

Die Produkte der Labkotec Oy sind sicher in ihrer Anwendung, wenn diese der in dieser Anleitung beschriebenen Weise entspricht. Die Sicherheit dieses Produkts kann nicht gewährleistet werden, wenn es anders als auf hier spezifizierte Weise verwendet wird.

#### **2 MONTAGE**

#### **2.1 Montage und Schnittstellen der LID-3300IP Steuereinheit**

Die Einhausung des LID-3300IP ist für die Wandmontage konzipiert. Die Montageöffnungen befinden sich auf der Bodenplatte der Einhausung, unterhalb der Montageöffnungen der Frontabdeckung.

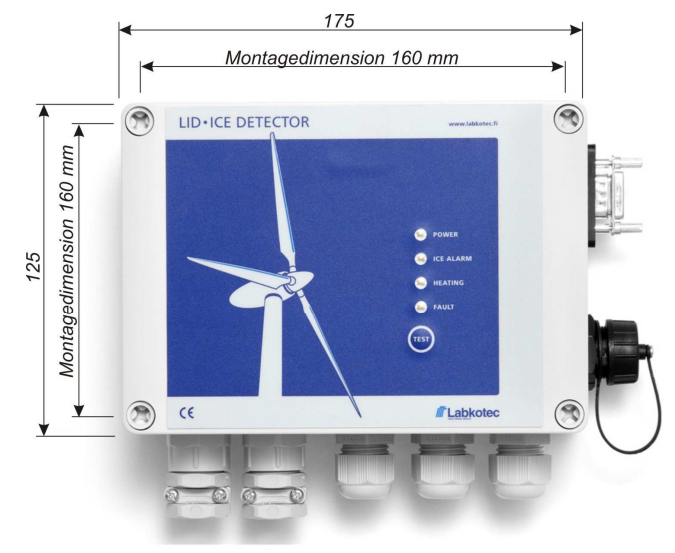

Einhausungstiefe 75 mm Montagelöcher Ø 4,5 mm

Schnittstellen und weitere wichtige Komponenten der LID-3300IP Steuereinheit werden in der folgenden Liste und anhand der Abbildung beschrieben.

- **1. Stromzufuhr**
- **2. Sensorheizung**
- **3. Eis-Sensorsignal**
- **4. Relaisausgänge**
- **Störungsrelais (ununterbrochene Stromversorgung = keine Störung)** 
	- **5 = Öffner**
	- **6 = allgemeine Kontaktstelle**
	- **7 = Schließer**
	- **Eis-Alarm-Relais (unterbrochene Stromversorgung = kein Eisalarm)** 
		- **8 = Schließer**
		- **9 = allgemeine Kontaktstelle**
		- **10 = Öffner**
- **5. Analogausgänge (ursprung)** 
	- **Aktive Strom Ausgang 1** 
		- **11 = Iout1+**
		- **12 = Iout1+**
		- **Aktive StromAusgang 2** 
			- **13 = Iout2+**
			- **14 = Iout2-**
- **6. Wird derzeit nicht verwendet**
- **7. Ethernet-RJ-45-Stecker für Internetzugang**
- **8. Wechselsteckbrücke serielle RS-232-/Glasfaserschnittstelle**
- **9. RS-232 D-Stecker**
- **10. Hauptsicherung**
- **11. Sicherung für Sensorheizung**
- **12. Sicherung für Sensorheizung**
- **13. Stecker für Flachkabel der Frontblende**
- **14. Glasfaser-Konvertermodul (RS2O). Tx-Stecker (links), Rx-Stecker (rechts)**
- **15. USB-Stecker für Software-Download**

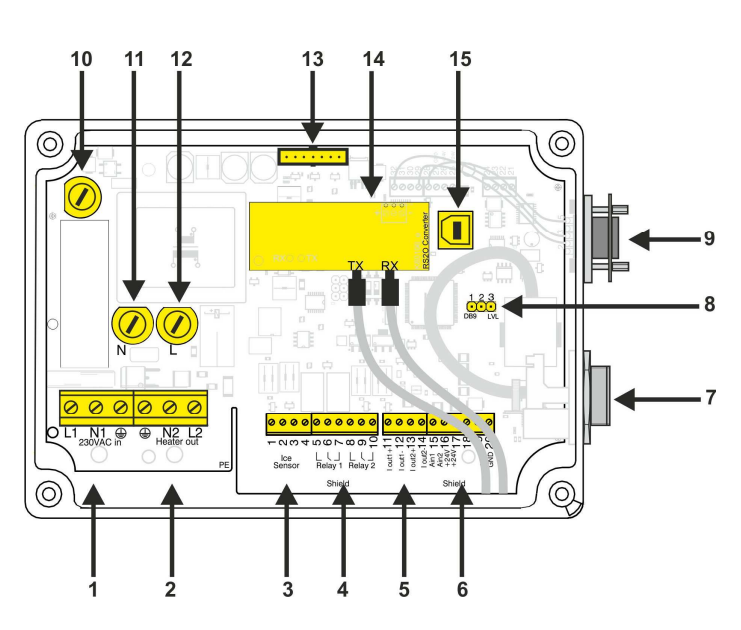

#### **2.2 Stromzufuhr**

Das Gerät verfügt über keinen Netzschalter. Für Wartungsarbeiten muss die Stromversorgung abschaltbar sein.

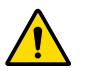

Das Stromversorgungskabel darf nur von einem autorisierten Elektriker an die LID-3300IP Steuereinheit angeschlossen werden.

Es bestehen zwei Möglichkeiten für den Einbau einer Stromversorgung:

- Permanente Verkabelung: Einbau eines zweipoligen Netzschalters (250 V Wechselstrom, 5 A), der beide Leitungen (L1, N) isoliert. Der Schalter muss in der Nähe der Einheit an die Versorgungsnetzleitungen angeschlossen werden. Kopferdrähte 1,5-2,5 mm<sup>2</sup> kann in den Stromzufuhr des Steuereinheits angeschlossen werden.
- Steckverbindung: Einbau eines Versorgungskabels mit Stecker, dessen Steckverbindung bei Bedarf gelöst werden kann. Bitte beachten Sie, dass die Abfangeisen festgezogen werden müssen.

LID-3300IP muss stets an Schutzerde (PE) angeschlossen sein.

#### **2.3 Montage des LID/ISD Eis-Sensors**

Der LID/ISD Eis-Sensor ist für die Montage an einem Wettermast konzipiert. Der beste Platz für die Montage an einer Windturbine ist der Bereich oberhalb der Gondel. Die ordnungsgemäße Einbauposition wird durch einen Aufwärtspfeil angezeigt.

Der Sensor sollte gegen den Wind montiert werden, sodass vor dem Sensor ein ungehinderter Luftzug stattfinden kann. Die folgende Abbildung zeigt die bevorzugte Montagerichtung. Für einen ungehinderten Luftzug sollte ein Abstand von mindestens 500 mm vor dem Sensor eingehalten werden.

Der Sensor sollte so eingebaut werden, dass eine verstärkte Eisbildung auf umgebenden Strukturen nicht auf den Sensor übergreifen kann.

Die Standardlieferung beinhaltet einen Einbausatz für die Montage des Sensors an einem Wettermast. Siehe Abbildung unten. Weitere Montageoptionen sind auf Anfrage erhältlich.

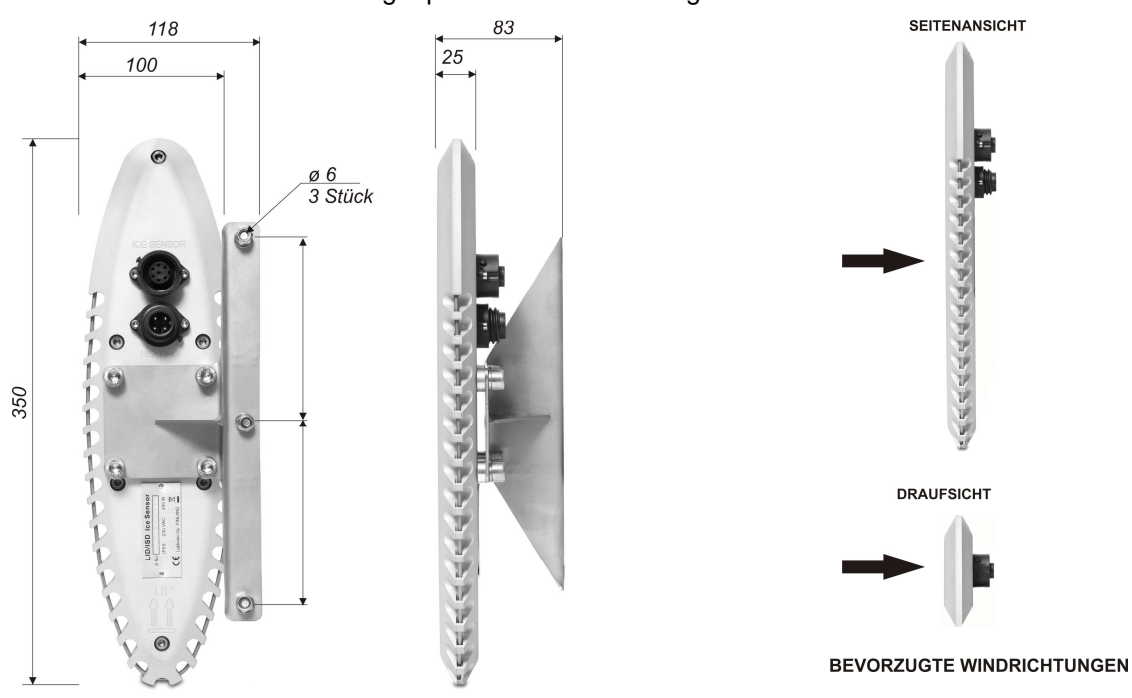

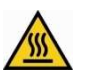

Vermeiden Sie unbedingt brennbare oder schmelzende Materialien in der Nähe des Sensors.

Am Sensorgehäuse ist ein 350-W-Heizwiderstand montiert. Ein Temperatursensor T1 (Eis-Sensor-Temperatur) befindet sich im Mittelteil des Sensors und ein Temperatursensor T2 (Umgebungstemperatur) innerhalb der Steckverbindung des Sensorkabels. Innerhalb des Sensorgehäuses befindet sich ein zusätzliches Sicherheitsthermostat, um bei einer Überschreitung der Sensortemperatur über +65 °C den Heizkreislauf zu unterbrechen.

#### **2.4 Anschluss des LID/ISD Eis-Sensors an die LID-3300IP Steuereinheit**

Die Verbindungskabel für den Anschluss des Eis-Sensors an die Steuereinheit sind im Lieferumfang enthalten. Die Standardlänge der Kabel beträgt 10 m.

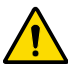

Das Heizkabel zwischen dem LID/ISD-Sensor und LID-3300IP Steuereinheit darf nur von einem autorisierten Elektriker installiert werden.

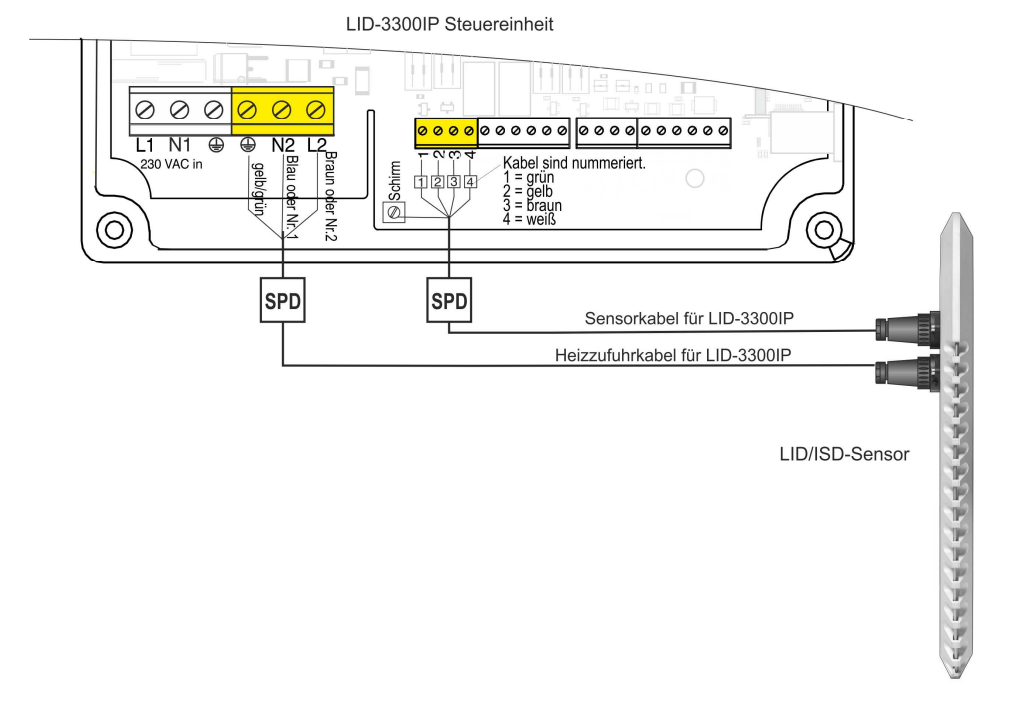

HINWEIS! Nach IEC 61400-24 sind möglicherweise zusätzliche Blitzschutzmaßnahmen erforderlich. Siehe auch Kapitel 2.6, Blitzschutz.

HINWEIS! Stellen Sie sicher, dass Hochspannungskabel und -geräte das Eis-Detektorsystem oder die Verkabelung des Eis-Detektors nicht stören.

#### **2.5 Inbetriebnahme**

Der LID-3300IP ist betriebsbereit, sobald der Sensor mit der Steuereinheit verbunden und die Stromzufuhr der Steuereinheit gewährleistet ist.

Es wird jedoch empfohlen, unmittelbar nach der Montage folgende Schritte durchzuführen.

1. Überprüfen Sie die Parameterwerte der Vorrichtung entweder über die Web- oder über die serielle Benutzeroberfläche und stellen Sie sicher, dass sie den Werkseinstellungen entsprechen. Passen Sie bei Bedarf die Einstellungswerte an.

- 2. Definieren Sie die Netzwerkeinstellungen für den Internetzugang über "MENU 4" (Menüpunkt 4) der seriellen Benutzeroberfläche.
- 3. Legen Sie über die Web- oder die serielle Benutzeroberfläche einen Namen für den Standort fest.
- 4. Simulieren Sie mittels Testtaste oder Eisspray einen Eis-Alarm.

#### **2.6 Blitzschutz**

Der Blitzschutz für den LID-3300IP Eis-Detektor und den LID/ISD Eissensor ist bei Installation in einer Windturbine gemäß der Norm IEC 61400-24 "Windenergieanlagen - Teil 4: Blitzschutz" auszuführen.

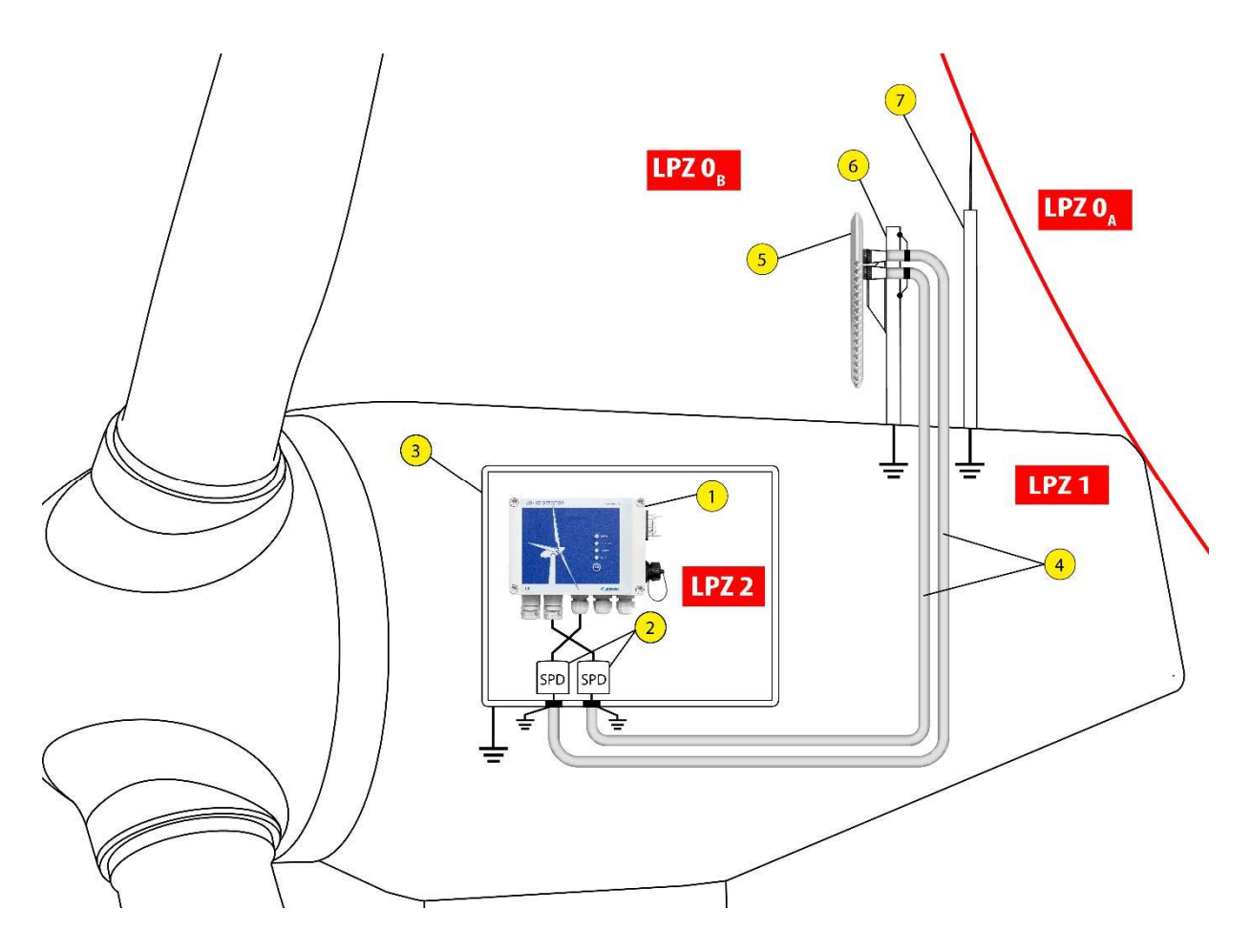

Allgemeine Grundsätze für den Schutz des Eis-Detektorsystems gegen Überspannungen im Fall von Blitzschlag sind in der obenstehenden Abbildung dargestellt.

Die Abbildung zeigt folgende Komponenten:

- 1. LID-3300IP Steuereinheit
- 2. Überspannungsschutzeinrichtung
- 3. Automationsbox
- 4. Metallrohre
- 5. LID/ISD Eissensor
- 6. Halterung für Eissensor
- 7. Blitzschutzstange

#### **3 LID-3300IP EIS-DETEKTOR IN BETRIEB**

Das folgende Kapitel erklärt den grundlegenden Betrieb des LID-3300IP. Web- und serielle Benutzeroberfläche werden in separaten Kapiteln erklärt.

#### **3.1 Betriebsmodi**

Der LID-3300IP arbeitet in einem der im Folgenden beschriebenen Modi.

#### **MODUS FÜR ABTASTUNG**

Der LID-3300IP misst kontinuierlich die Signalstärke des Eis-Sensors. Der maximale Amplitudenwert des Signals kann durch Einstellen von Parameter 2 vom Benutzer festgelegt werden. Standardmäßig variiert der Signalwert zwischen 0 und 100.

Der Eis-Signalwert kann sowohl über die Web- als auch über die serielle Benutzeroberfläche abgerufen sowie als Konstantstrommeldung am Analogausgang abgenommen werden.

#### **MODUS FÜR "EIS ERKANNT"**

Sobald der Eis-Signalwert unter einen bestimmten Schwellenwert (durch Parameter 0 festgelegt) sinkt, wechselt der LID in den Modus für "Eis erkannt" und löst einen Eis-Alarm aus. Die Verzögerungszeit für die Auslösung eines Eis-Alarms wird durch Parameter 3 festgelegt.

Ein Eis-Alarm wird sowohl auf der Frontblende durch Aufleuchten der LED neben ICE ALARM (Eis-Alarm) als auch auf der Web- bzw. seriellen Benutzeroberfläche angezeigt. Das Eis-Relais wird mit Spannung versorgt und schließt die Kontakte 8 und 9.

Sowohl der Modus für "Eis-Alarm" als auch der Modus für "Eis erkannt" sind während der auf den Eis-Alarm folgenden Heiz- und Kühlphase aktiviert.

Mithilfe von Parameter 22 kann für die Abschaltung des Eis-Alarms eine Verzögerungszeit eingestellt werden. Durch diese Verzögerung bleibt der Eis-Alarm nach der Heiz- bzw. Kühlphase für die Dauer der eingestellten Zeitverzögerung aktiv. Dadurch wird bei längerfristiger Vereisung vermieden, dass wiederholt Alarme ausgelöst werden.

#### **HEIZPHASE**

Im unmittelbaren Anschluss an den ausgelösten Eis-Alarm beginnt der LID, sich aufzuheizen, um die Vereisung wieder zu schmelzen. Es besteht außerdem die Möglichkeit, die Heizphase mittels des Parameters 12 zu unterbinden. Die Steuerung des gesamten Heizprozesses erfolgt über die Parameter 12 bis 18 sowie Parameter 23 und 24. Die Standard-Heizparameter sollten für die meisten Witterungsumstände völlig ausreichen.

Mithilfe der automatischen Heizung wird Eis, das sich bei leichter Vereisung langsam auf dem Sensor gebildet hat, geschmolzen. Dieser Modus löst keinen Eis-Alarm aus. Die automatische Heizung wird über die Parameter 23 und 24 gesteuert.

#### **KÜHLPHASE**

Sobald der Sensor auf die maximale Temperatur erhitzt ist, wechselt er in die Kühlphase. Der Eis-Signalwert wird ununterbrochen gemessen, wobei dieser im Anschluss an die Heizphase nahezu den Maximalwert aufweisen sollte.

Die Kühlphase ist beendet, sobald sich die Sensortemperatur im Bereich der Umgebungstemperatur (Parameter 20) befindet, die maximale Kühldauer (Parameter 19) überschritten wurde oder die

Sensortemperatur unter 0 °C gesunken ist.

Im Anschluss an die Kühlphase wird Eis-Alarm ausgelöst, sofern der Eis-Signalwert über dem Schwellenwert liegt.

#### **MODUS FÜR "STÖRUNG"**

Der LID begibt sich in den Störungsmodus, wenn Probleme im Bereich der Eis- und Temperaturmessung, Heizung oder in anderen Betriebsphasen der Einheit auftreten.

 Eine Störung wird sowohl auf der Frontblende durch Aufleuchten der LED neben FAULT (Störung) als auch auf der Web- bzw. seriellen Benutzeroberfläche angezeigt.

Bitte beachten Sie, dass das Störungsrelais ununterbrochen mit Strom versorgt wird, um einen fehlerfreien Betrieb zu gewährleisten.

Je nach Art der Störung kann der LID entweder seinen normalen Betrieb fortsetzen oder eine kritische Störung anzeigen. Beispielsweise zählt ein Fehler in der Eismessung als kritische Störung, ein Heizfehler aber nicht.

Eine Beschreibung der Störungscodes auf der seriellen Benutzeroberfläche finden Sie im Anhang A.

#### **3.2 LID-3300IP Frontblende**

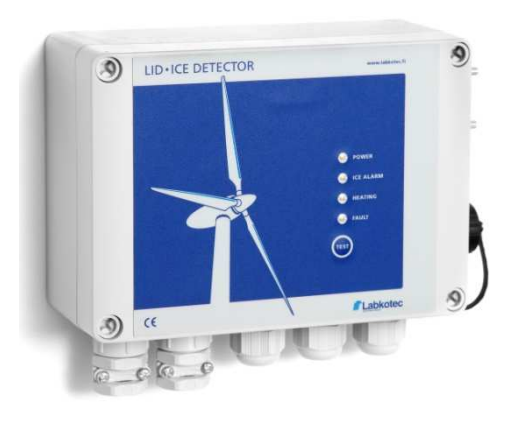

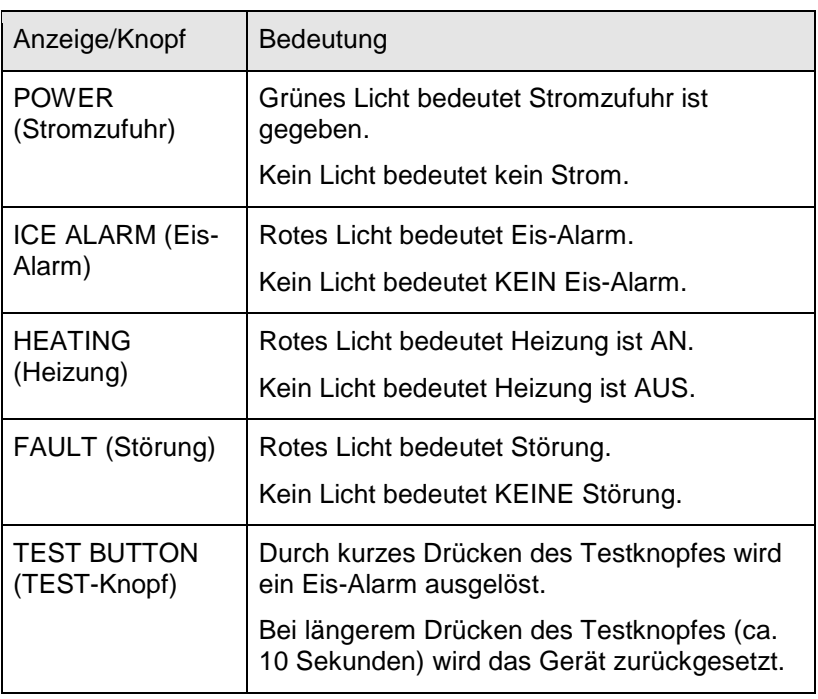

#### **3.3 Verwendung unterschiedlicher Parametereinstellungen**

Die Funktionalität des LID-3300IP Eis-Detektorsystems ist wie in Kapitel 3.1 beschrieben konfigurierbar. Alle Parameter sowie ihre Standardwerte und zulässigen Werte sind in Anhang B, "Parameter" beschrieben.

Im Allgemeinen können Parameter in folgende Kategorien unterteilt werden:

- Parameter für Eis-Erkennung (P0 bis P6, P22)
- Heizparameter (P12 bis P20, P23, P24)
- I/O-Parameter (P7 bis P9)

Die Standardparameterwerte werden für jedes Gerät vor der Lieferung konfiguriert und eignen sich perfekt für meisten Anwendungsfälle.

Da die Vereisung an den verschiedenen Orten weltweit unterschiedlich ist und zu verschiedenen Zeitpunkten im Jahr auftritt, können Benutzer die Parameterwerte ändern, um sie optimal auf ihre Anwendung abzustimmen. Bei Änderungen von Parameterwerten empfiehlt Labkotec die folgenden Leitlinien:

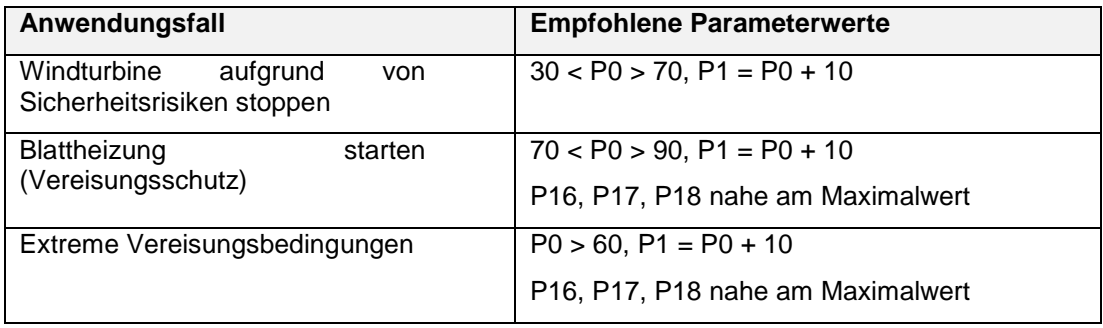

Bitte wenden Sie sich wegen der Festlegung von Parametern für Ihre Anwendung an Labkotec.

#### **4 SERIELLER RS-232-AUSGANG**

Der LID-3300IP Eis-Detektor ist standardmäßig mit einer seriellen RS-232-Kommunikationsschnittstelle für die Konfiguration und den Anschluss an SCADA Systeme ausgestattet.

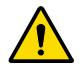

Wenn RS-232 ist fest mit SCADA verbunden, nutzen Sie bitte eine galvanische Trennung.

Außerdem ist eine serielle Glasfaserschnittstelle als Option erhältlich. Diese setzt die Installation eines zusätzlichen RS2O-Konvertermoduls in der LID-3300IP Steuereinheit voraus (Punkt 14 im unteren Bild in Kapitel 2.1).

Es kann jeweils nur eine der Schnittstellen benutzt werden. Die Wahl der verwendeten Schnittstelle geschieht wie folgt über die Wechselsteckbrücke RS-232-/Glasfaserschnittstelle (Punkt 8 im unteren Bild in Kapitel 2.1):

- 1. LID-3300IP Steuereinheit ausschalten
- 2. Abdeckung der LID-3300IP Steuereinheit öffnen

3. Wechselsteckbrücke zwischen

- Stecker 1 und 2 (links und Mitte) für RS-232
- Stecker 2 und 3 (Mitte und rechts) für RS2O-Modul einstellen
- 4. Kabel gemäß obiger Steckbrückenwahl einstecken:
	- RS-232-Kabel in RS-232-D-Sub-Buchse (Punkt 9 im unteren Bild in Kapitel 2.1)
	- Glasfasern in RS20-Konvertermodul über die Kabelverschraubung auf der rechten Seite der LID-3300IP **Steuereinheit**
- 5. Abdeckung der LID-3300IP schließen
- 6. RS-232-Kabel oder Glasfaser an das System anschließen
- 7. Stromzufuhr anschalten

#### **4.1 RS-232-Einstellungen**

Eissignalwert, etwaige Alarme und Fehlerdiagnostiken können über einen PC mit einem einfachen Terminalprogramm wie z.B. Tera Term erlangt werden. Es ist auch möglich, die Betriebsparameter mit dem Terminalprogramm zu ändern. Das nachstehende Verfahren beschriebt die Einstellung des seriellen Ports unter Verwendung des Freeware-Terminalprogramms 'Tera Term'.

- 1. Verbinden Sie den RS-232-Anschluss des PC mit dem D-Stecker des RS-Ausgangs der LID-3300IP Steuereinheit. Verwenden Sie einen Umrichter, der USB in RS konvertiert, falls Ihr PC nicht mit einem RS-232-Anschluss ausgestattet ist.
- 2. Starten Sie das Terminalprogramm und wählen Sie **Setup > Serieller Port**. Wählen Sie Port RS-232 (COM) Ihres PC's, an den das serielle Kabel angeschlossen ist.

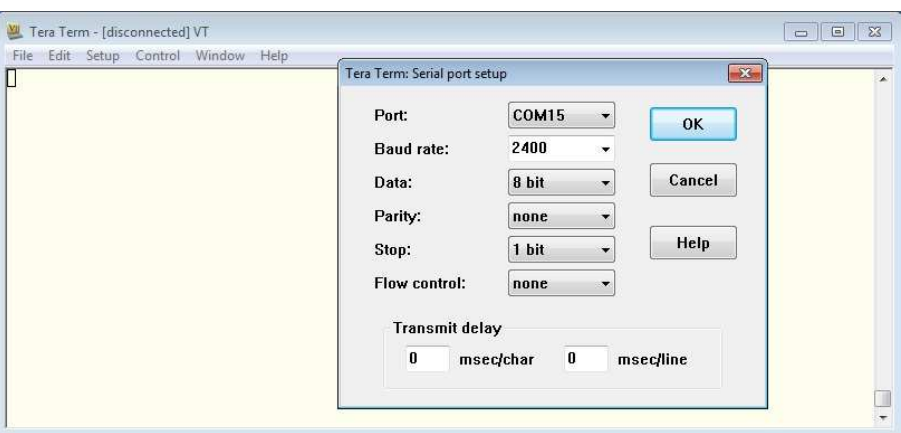

3. Einstellungen für den Port vornehmen und **OK** drücken.

4. **SETUP wählen > Terminal** und die Einstellungen für **Local echo** und **New-line** wie nachstehend beschrieben eingeben. **OK drücken.**

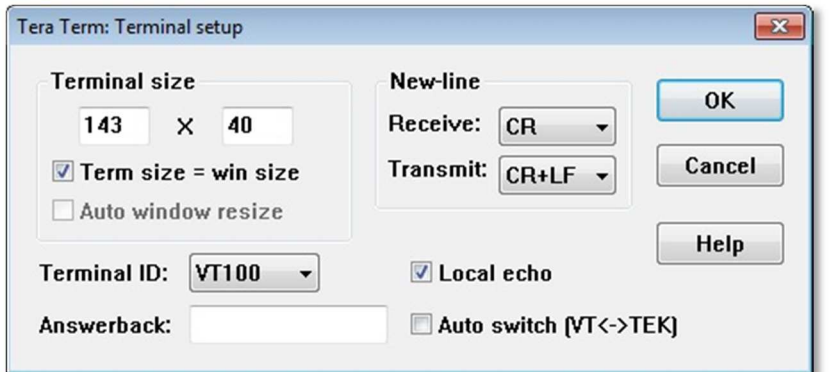

Jetzt sollte der LID wie in der folgenden Abbildung dargestellt mit Ihrem PC kommunizieren.

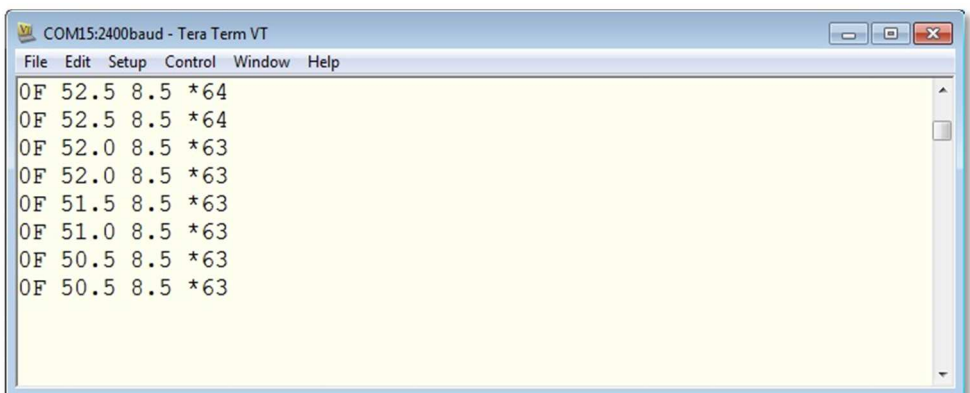

Ändern Sie nun die Schriftart für den Terminal im Menü: **Setup > Font** (Ansicht > Schriftart).

Wählen Sie z. B. Courier New, normal, Schriftgröße 9 aus, um so viel Text wie möglich in einem Fenster erfassen zu können.

Jetzt sind alle Einstellungen für die Kommunikation fertiggestellt.

5. Sie können die Session zur späteren Nutzung abspeichern. **Setup wählen > Setup speichern… TERATERM.**

#### **4.2 Serieller RS-232-Ausgang – Datenübertragung**

Unmittelbar nachdem die Verbindung zum seriellen RS-232-Ausgang hergestellt worden ist, beginnt der Eis-Detektor mit der Übertragung eines bestimmten Datenformats über die Verbindung. Alle 4 Sekunden werden neue Werte angezeigt.

Beispiel (variables Längenformat mit zwei Temperatursensoren):

 08 -5.0 -5.5 \*100 08 -5.5 -5.5 \*100 08 -6.0 -6.0 \*100

…

Es gibt drei verschiedene Ausgabeformate:

- Variables Längenformat (RSFORMAT 0)
- Konstantes Längenformat (RSFORMAT 1)
- LID-3210-Format (RSFORMAT 2)

Das Ausgabeformat wird mithilfe des Befehls RSFORMAT abgefragt und mithilfe des Befehls RSFORMAT <x> festgelegt.

Wenn Parameter Nr. 4 (Anzahl der Temperatursensoren) auf den Wert 1 geändert wurde, wird in der RS-Ausgabe kein Umgebungstemperaturwert angezeigt.

Nähere Erläuterungen zum Ausgabeformat finden Sie in Anhang A.

#### **4.3 Serieller RS-232-Ausgang – Messung und Konfiguration**

Die RS-232-Datenübertragung kann jederzeit durch Drücken der Eingabetaste unterbrochen werden. Die folgende Menüstruktur öffnet sich und gibt selbsterklärende Anweisungen.

Bitte beachten Sie, dass die Menüs je nach Software-Version unterschiedlich gestaltet sind. Die folgenden Screenshots beschreiben die Funktionalität für die Software-Version v1.30.

Die RS-232-Ausgabe kehrt durch Drücken von "q" oder automatisch nach 60 Sekunden in den Datenübertragungsmodus zurück.

#### **BEFEHLE EINGEBEN**

Die Befehle können in Groß- oder Kleinbuchstaben eingegeben werden.

Zusätzlich zu den im Menü aufgeführten Befehlen stehen beispielsweise die folgenden Befehle zur Verfügung. Diese können in jeder Menüansicht eingegeben werden.

**TEST** 

Der TEST-Befehl startet einen manuellen Eis-Alarm-Test.

- HEAT

Der HEAT-Befehl startet die manuelle Heizung.

Eine vollständige Liste der Terminal-Befehle finden Sie in Anhang C.

#### **MAIN MENU (Hauptmenü)**

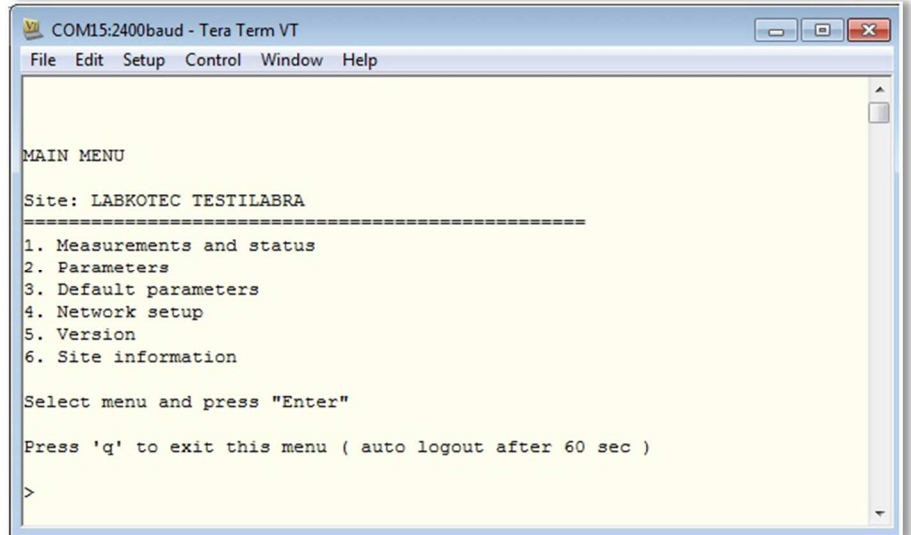

#### **MENÜ 1. MEASUREMENTS AND STATUS (Messungen und Status)**

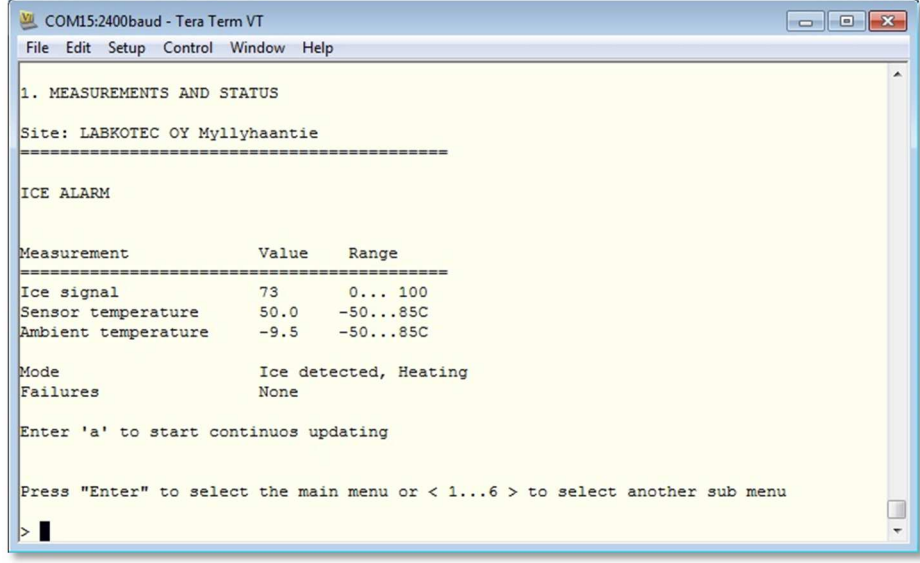

#### **MENÜ 2. PARAMETERS (Parameter)**

Eine vollständige Liste der Parameter finden Sie in Anhang B. Parameter.

Um einen Parameterwert abzufragen, geben Sie Folgendes ein: RP<param nbr>

Beispiel: RP0

Um einen Parameterwert zu ändern, geben Sie Folgendes ein: SP<param nbr> <value>. Drücken Sie anschließend die Eingabetaste.

Beispiel: SP0 50

#### **MENU 3. DEFAULT PARAMETERS (Standardparameter)**

Eine vollständige Liste der Parameter finden Sie in Anhang B. Parameter.

Es wird empfohlen, im Problemfall die aktuellen Parameterwerte mit den Standardparameterwerten zu vergleichen.

Die Standardparameterwerte können mithilfe des Befehls SDF wiederhergestellt werden.

#### **MENU 4. NETWORK SETUP (Netzwerkeinstellung)**

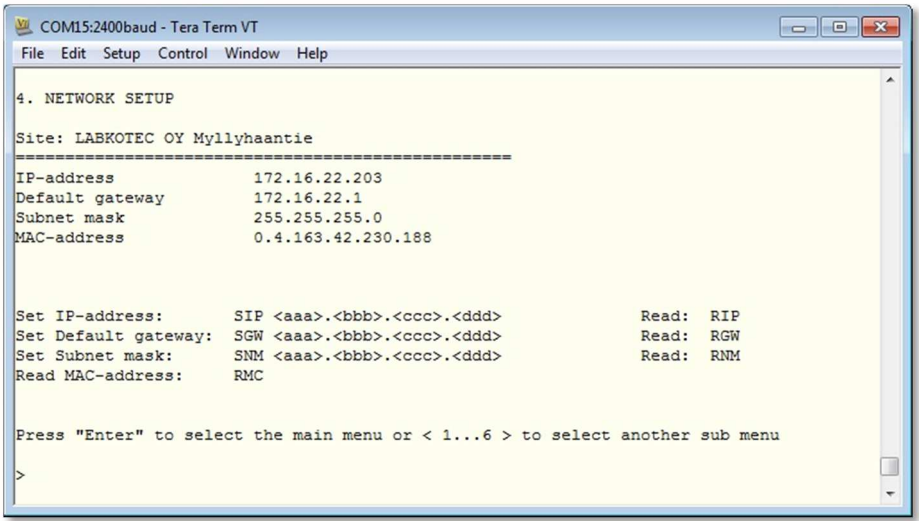

Sobald der LID-3300IP mit dem Internet oder Intranet verbunden ist, können über dieses Menü folgende Einstellungen vorgenommen werden: IP-Adresse, Standard-Gateway und Subnetzmaske. Der LID-3300IP verfügt über eine einmalige MAC Adresse, die ebenfalls über dieses Menü ersichtlich ist.

#### **MENÜ 5. VERSION INFORMATION (Versionsinformationen)**

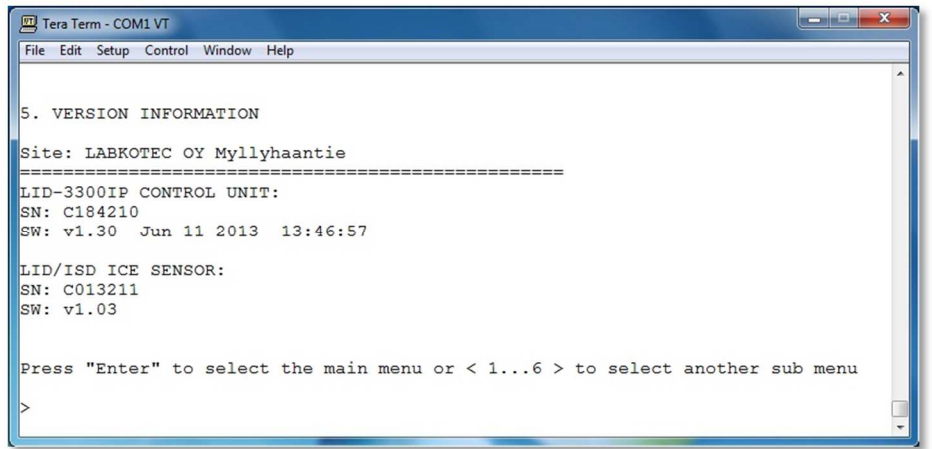

Über dieses Menü erhalten Sie auch Versionsinformationen bezüglich der LID-3300IP Steuereinheit und des LID/ISD Sensors.

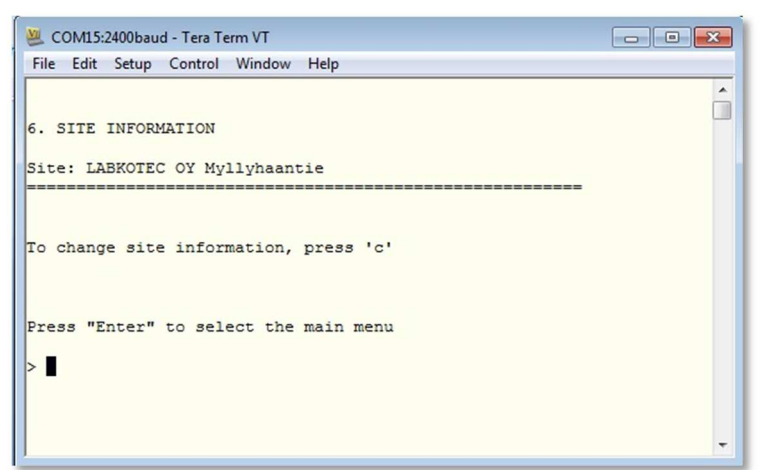

**MENÜ 6. SITE INFORMATION (Standortinformationen)** 

Der Name des Standorts kann über dieses Menü geändert werden. Informationen zum Standort sind in jedem einzelnen Menü sowie auf der Web-Benutzeroberfläche erhältlich.

#### **5 INTERNETZUGANG**

Der LID-3300IP ist mit einem Webserver ausgestattet, der eine einfach zu handhabende, webbasierte Benutzeroberfläche anbietet, über welche Messdaten, Status und Parameter des Eis-Detektors online abgerufen werden können.

Je nach Einstellung des IT-Netzwerks steht die Web-Benutzeroberfläche lokal über das "Local Area Network" (LAN), fern über das "Wide Area Network" (WAN) oder überall (beispielsweise über eine VPN-Verbindung) zur Verfügung.

Bitte beachten Sie, dass die Einstellungen für IP-Adresse, Standard-Gateway und Subnetzmaske entweder über die RS-232-Schittstelle oder mithilfe eines direkten Webzugangs zwischen einem PC und dem LID-3300IP (siehe Kapitel 5.5) erfolgen muss, bevor überhaupt auf das Internet zugegriffen werden kann.

Sobald die Netzwerkeinstellungen vorgenommen worden sind, öffnen Sie einen Webbrowser und geben Sie die IP-Adresse des Eis-Detektors in das Adressfeld des Browsers ein.

Bitte beachten Sie, dass die Funktionalität der Web-Benutzeroberfläche je nach Software-Version des LID-3300IP variiert. Die folgenden Screenshots beschreiben die Funktionalität der Software-version V.1.40.

Der LID-3300IP unterstützt die meisten gängigen Webbrowser. Allerdings kann das Erscheinungsbild je nach Browser leicht abweichen.

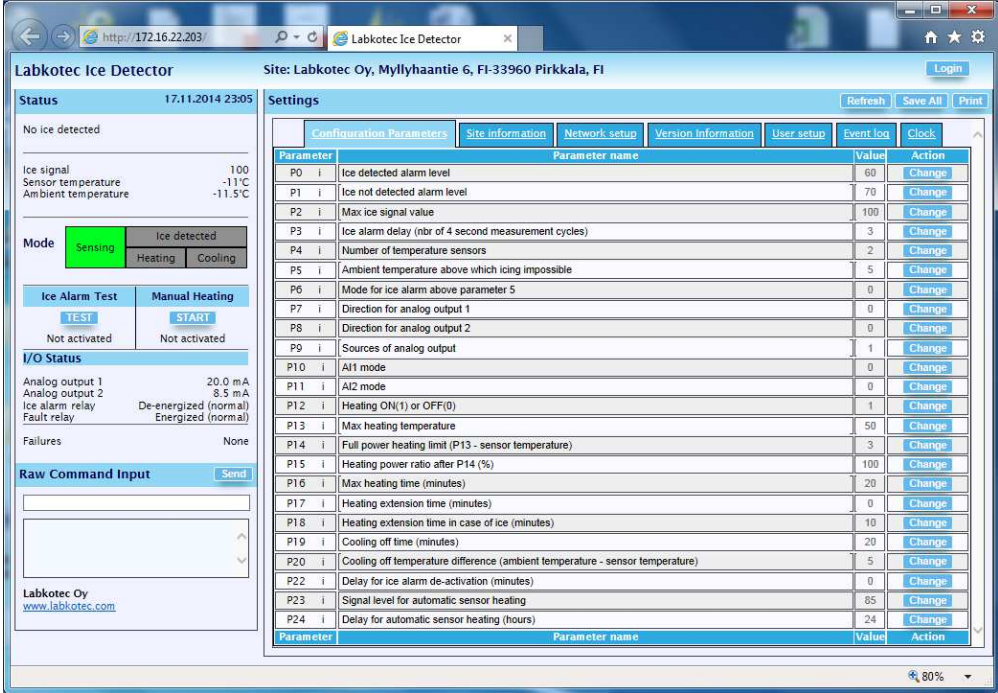

Die Web-Benutzeroberfläche besteht aus vier Abschnitten:

- 1. Kopfzeile
- 2. "Status" (oben links)
- 3. "Raw command Input" (unten links)
- 4. "Settings" (rechter Bereich der Ansicht)

Jeder einzelne Abschnitt wird detailliert in den folgenden Kapiteln beschrieben.

#### **5.1 Web-UI - Kopfzeile**

Die Kopfzeile der Web-Benutzeroberfläche beginnt mit dem Text **Labkotec Ice Detector** (Labkotec Eis-Detektor).

Im Mittelteil der Kopfzeile befindet sich ein Leerfeld für den individuellen Standortnamen, Ort oder andere Kennzeichen des Eis-Detektors. Dieser Text kann in der Kopfzeile der Standortinformationen im Abschnitt "Settings" (Einstellungen) der Registerkarte "Site information" (Standortinformationen) geändert werden.

Informationen zum aktuellen Benutzer werden oben rechts angezeigt.

#### **5.2 Web-UI - Status**

Der Abschnitt "Status" (Status) wird automatisch alle vier Sekunden mit den neuesten Mess- und Statusdaten inklusive der Folgenden Informationen aktualisiert:

- Status der Eisabtastung
	- o "No ice detected" (Kein Eis erkannt)
	- o ICE ALARM (Eis-Alarm)
	- o CRITICAL FAILURE (Kritischer Fehler)
	- o NO ICE DETECTED (HEATING STARTED BY USER) [Kein Eis erkannt, Heizung durch Benutzer gestartet]
	- o ICE ALARM (TEST) [Eis-Alarm, Test]
	- o AUTOMATIC SENSOR HEATING (Automatische Sensorheizung)
- Messungen:
	- o Stärke des Eis-Signals
	- o "Sensor temperature" (Sensortemperatur)
	- o "Ambient temperature" (Umgebungstemperatur)
- **Betriebsmodus**
- Schaltfläche "Test" für "Ice Alarm Test" (Eis-Alarm-Test)
- Testknopf zur Simulation eines Eis-Alarms (Test kann auch abgebrochen werden, neue Funktion in V.1.40)
- Schaltfläche "Start" für "Manual Heating" (Manuelle Heizung)
- "Status of I/O" (Status der I/O):
	- o Analogausgangswerte
	- o Relaisausgangswerte
- Aktuelle Störungen

#### 5.3 Web-UI – "Raw command input" (Original-Befehlseingabe)

Die Befehlseingabe beim LID-3300IP erfolgt, mit wenigen Ausnahmen, auf dieselbe Art und Weise wie über die Menüs der seriellen RS-232- Schnittstelle.

#### 5.4 Web-UI - "Settings" (Einstellungen)

Sowohl Parameter als auch Einstellungen des LID-3300IP können über diese Benutzeroberfläche abgerufen und geändert werden. Die Einstellungen sind, wie im Folgenden beschrieben, in verschiedene Registerkarten unterteilt:

"Configuration parameters" (Konfigurationsparameter)

Alle Parameter werden auf einen Blick angezeigt. Um einen Parameterwert zu ändern, klicken sie auf **Change** (Ändern), geben Sie den neuen Wert ein und klicken Sie anschließend auf **Save** (Speichern).

Informationen zu den einzelnen Parameters erhalten Sie, indem Sie auf die Parameternummer klicken.

"Site information" (Standortinformationen)

Im Fenster für die Standortinformationen werden Name und Zusatzinformationen zu dem Standort, an dem sich der Eis-Detektor befindet, definiert. Der Name des Standorts wird in der Kopfzeile der Web-Benutzeroberfläche und in allen Menüs der RS-232-Schnittstelle angezeigt.

"Network setup" (Netzwerkeinstellung)

Hier werden Informationen zur Einrichtung des Netzwerks angezeigt. IP-Adresse, Standard-Gateway und Subnetzmaske können von einem Administrator geändert werden.

Beachten Sie, dass die Verbindung verloren geht, sobald die IP-Adresse verändert wird.

- Außerdem erhalten Sie hier Informationen zur Version von Steuereinheit und Sensor.
- "User setup" (Benutzereinrichtung)

Die Benutzereinrichtung kann von einem Administrator geändert werden. Die Passwortabfrage ist nicht standardmäßig aktiviert. Melden Sie sich als Administrator an, um sie zu aktivieren.

Bei aktivierter Passwortabfrage sind drei Benutzerebenen verfügbar:

- Ein **Besucher** kann lediglich den Status und die Parameterwerte aufrufen.
- o **Tester** kann den Eis-Alarm-Test und die manuelle Heizung aktivieren.
- Ein **Benutzer** (angemeldet) kann Parameterwerte ändern, einen Eis-Alarm-Test durchführen und die manuelle Heizung starten. Er kann keine Netzwerkeinstellungen oder die Benutzereinrichtung ändern.
- Ein **Administrator** kann Parameterwerte ändern, einen Eis-Alarm-Test durchführen, die manuelle Heizung starten und die Netzwerkeinstellungen und Benutzereinrichtung ändern.

Das Standardpasswort für Administratoren lautet: **a123**.

Wenn das Administratorpasswort geändert oder vergessen wurde, kann über die RS-232-Schnittstelle das Standardadministrator passwort wiederhergestellt werden (siehe Anhang C. Terminal-Befehle).

#### **Event log (Ereignisprotokoll)**

Das Ereignisprotokoll ist eine neue Funktionalität in Softwareversion V.1.40.

Das Ereignisprotokoll zeigt eine Historie verschiedener Ereignisse in chronologischer Reihenfolge. Der Eis-Detektor speichert die 500 letzten Ereignisse in vier Ereigniskategorien:

- o ALARMS (ALARME) zeigt die Historie von Eis-Alarmen
	-
- o FAULTS (STÖRUNGEN) zeigt verschiedene Fehlerereignisse
- o SETTINGS (EINSTELLUNGEN) zeigt durch Benutzer vorgenommene Parameteränderungen
- o OTHER (SONSTIGE) zeigt allgemeine Ereignisse

Eine vollständige Liste von Protokollmeldungen finden Sie in Anhang D, "Ereignisprotokollmeldungen".

HINWEIS! Die Systemuhr muss eingestellt sein, um die Ereignisprotokollierung zu ermöglichen. Weitere Informationen finden Sie im Absatz "Uhr".

#### **Clock (Uhr)**

Hier kann die Echtzeituhr des Eis-Detektors eingestellt werden.

Änderungen an den Einstellungen der Systemuhr können nur von Administratoren vorgenommen werden.

Zur Einstellung der Uhr gibt es zwei Möglichkeiten:

- o manuell durch Auswahl von **Change** (Ändern) und Einstellung der Zeit im Format <TT.MM.JJJJ hh:mm>, wobei
	- $T = Taq$
	- $-MM = Monat$
	- JJJJ = Jahr und
	- hh und mm = Stunden und Minuten.
- o mit der Option **Sync with PC** (Mit PC synchronisieren), um die Uhrzeit direkt von Ihrem PC zu übernehmen. HINWEIS! Ihr PC verwendet möglicherweise eine andere Zeit und befindet sich in einer anderen Zeitzone als der Eis-Detektor.
- o über das **SNTP**-Protokoll. Weitere Informationen finden Sie nachstehend (\*).

Die Einstellung **Manual Daylight Saving Time** (Manuelle Sommerzeitumstellung) stellt die Uhrzeit eine Stunde vor oder zurück, wenn der Wert geändert wird.

#### **(\*) Weitere Informationen über SNTP**

Die Systemuhr kann über einen integrierten SNTP-Client auch mit Zeitstationen im Netzwerk synchronisiert werden. SNTP verwendet das UDP-Protokoll an Port 123.

Um den SNTP-Client zu aktivieren, legen Sie zuerst primäre und alternative SNTP-Serverdomänennamen (oder IP-Adressen) und dann Ihre aktuelle Zeitzone relativ zur UTC-Zeit (Universal Time Coordinated) fest. Setzen Sie dann den SNTP-Client auf EIN/AUS – ändern Sie den Wert auf "1". Der SNTP-Client führt dann die erste Zeitsynchronisierung aus und aktualisiert die Systemzeit alle 15 Stunden.

Standardmäßig werden die folgenden SNTP-Domänennamen verwendet:

- o Primärer SNTP-Server time1.google.com
- o 1. alternativer SNTP-Server time.nist.gov
- o 2. alternativer SNTP-Server time2.google.com

Im Regelfall wird der primäre SNTP-Server verwendet. Wenn der primäre Server nicht antwortet, wird ein alternativer Server verwendet.

Der SNTP-Client verwendet das integrierte Domänennamen-Serversystem (DNS), um die Adresse von ausgewählten SNTP-Servern abzurufen. DNS wird auf UDP-Port 53 ausgeführt. In der Regel ist es nicht erforderlich, diese IP-Adressen zu ändern. Sie können dies jedoch über das Original-Befehlseingabefenster der Web-UI oder die RS-232-Schnittstelle tun (siehe Anhang C, "Terminalbefehle").

Die für DNS verwendeten Standard-IP-Adressen und Dienstanbieter sind wie folgt:

- o Primärer DNS-Server 8.8.8.8 Google
- o 1. alternativer DNS-Server 156.154.70.1 DNS advantage
- o 2. alternativer DNS-Server 4.2.2.1 Google

Bei Stromausfall hat die Uhr eine Gangreserve von ca. 10 Tagen. Wenn Sie die Steuereinheit nach längerem Nichtgebrauch an den Netzstrom anschließen, überprüfen Sie, dass die Systemuhr läuft, wenn Sie nicht SNTP zum Synchronisieren der Uhr verwenden. Wenn die Systemuhr steht, ist die Ereignisprotokollierung deaktiviert und die Warnmeldung "CLOCK IS OUT OF TIME -LOGGING DISABLED!!" (FEHLERHAFTE UHRZEIT PROTOKOLLIERUNG DEAKTIVIERT) erscheint in der Web-UI über der Uhrzeitanzeige. Sie müssen die Uhr einstellen, um die Ereignisprotokollierung wieder zu aktivieren.

#### **5.5 Direkter Webzugang zwischen PC und LID**

Schließen Sie den LID über ein Ethernet-Kabel an Ihren PC an, um direkt auf die Web-Benutzeroberfläche zuzugreifen. Ein direkter Webzugang ist besonders während der Einrichtung des LID-3300IP von Nutzen. Die IP-Adresse des PC wird wie im Folgenden beschrieben geändert.

1. Gehen Sie ins Menü Netzwerkverbindungen auf Ihrem PC., z.B. über das Menü Windows **Start > Kontrollpaneel > Netzwerkverbindungen.** Folgendes Fenster öffnet sich.

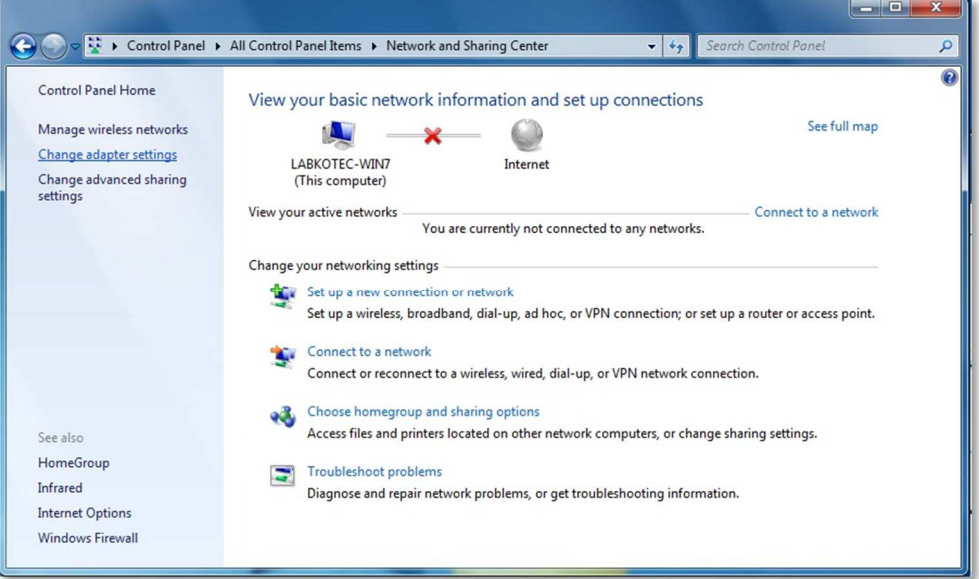

- 2. Wählen Sie links auf dem Paneel **Adaptereinstellungen ändern**  und wählen Sie auf dem sich öffnenden Fenster **Lokale Verbindung -> Einstellungen.**
- 3. Wählen Sie **Internet Protocol Version 4 (TCP/Ipv4)** in der Liste der Eigenschaften der Lokalen Verbindung und klicken Sie auf **Eigenschaften**.

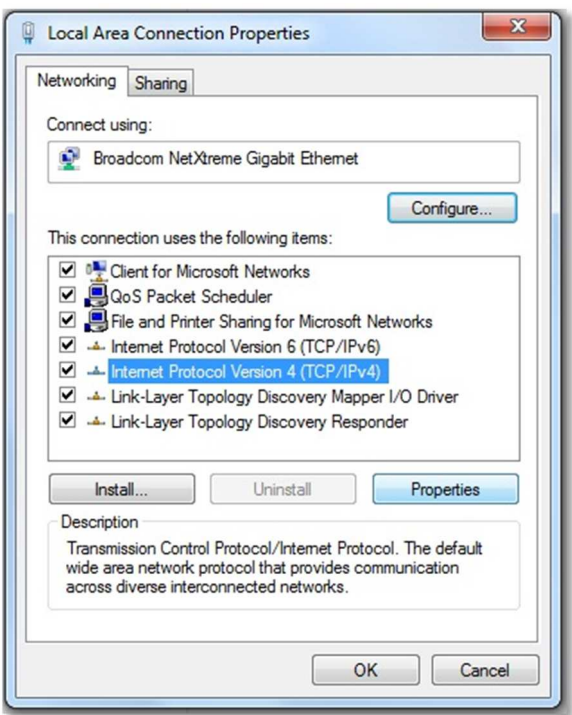

4. Wählen Sie **Folgende IP-Adresse verwenden** und erteilen Sie Ihrem PC eine IP-Adresse, die auf die IP-Adresse des LID folgt.

#### **Die standardmäßig IP-Adresse des LID ist 192.168.1.88.**

Wenn Sie sie nicht geändert haben, geben Sie Ihrem PC z. B. die Adresse 192.168.1.89.

Jetzt befinden Sie Ihr PC und LID in einem Netzwerk und Sie können den Webbrowser öffnen und ihn mit der Adresse des LID verbinden.

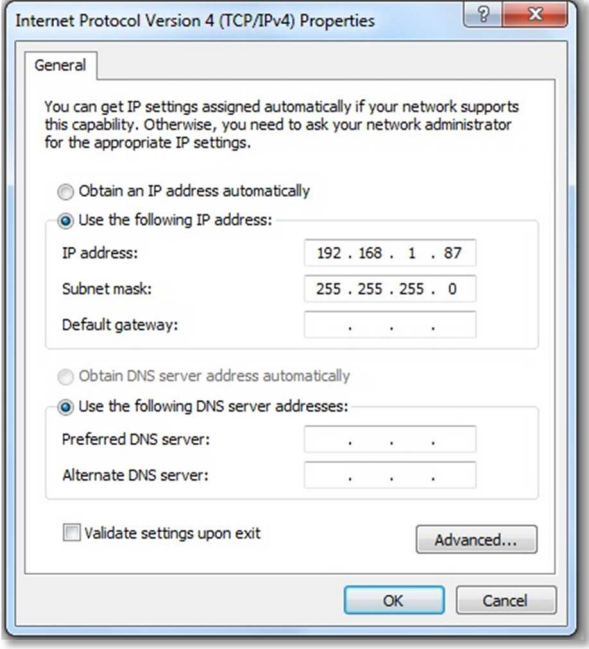

# **6 TECHNISCHE SPEZIFIKATION**

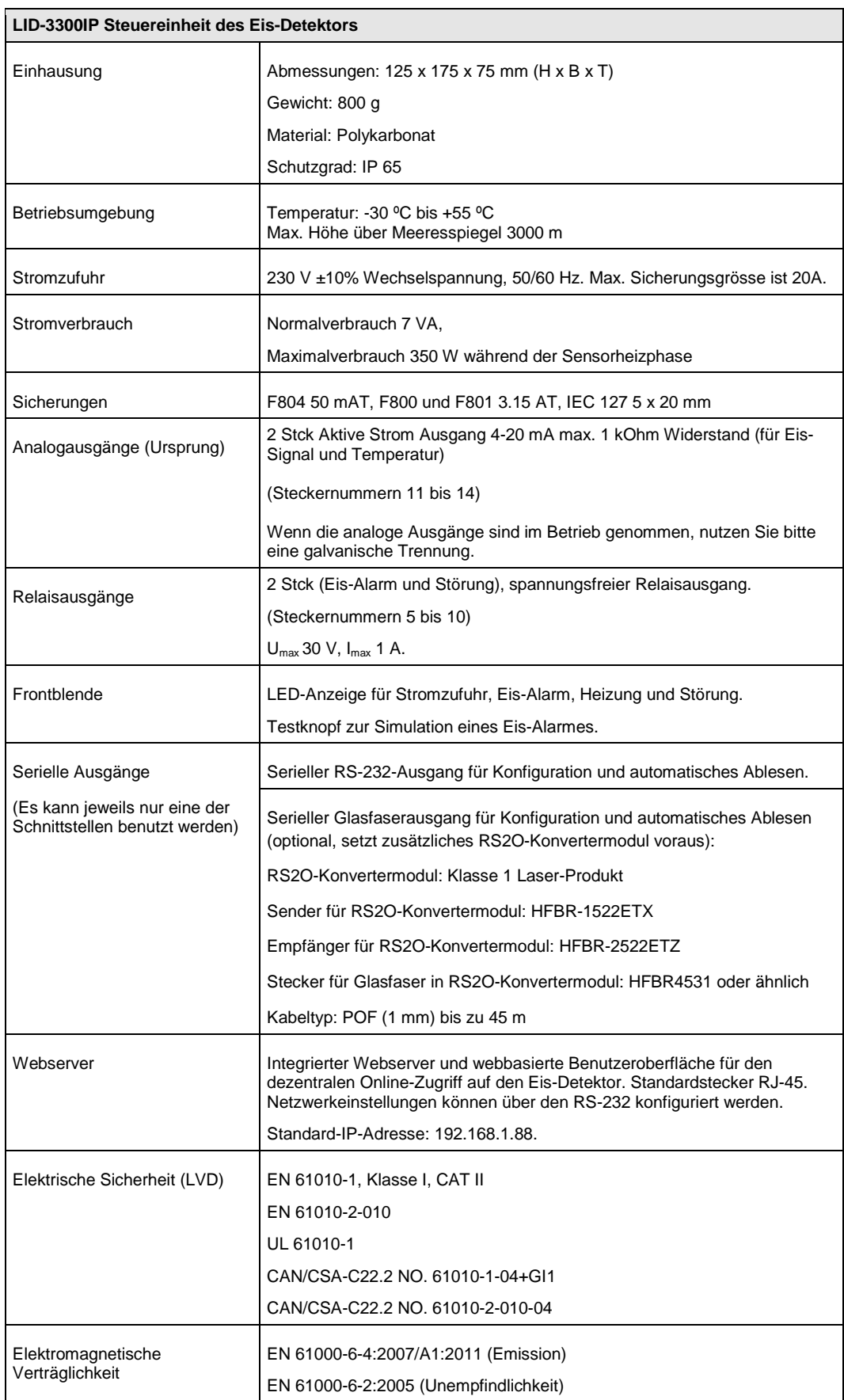

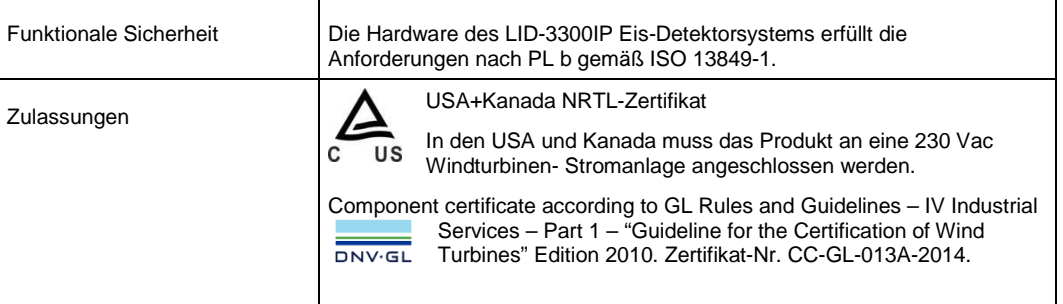

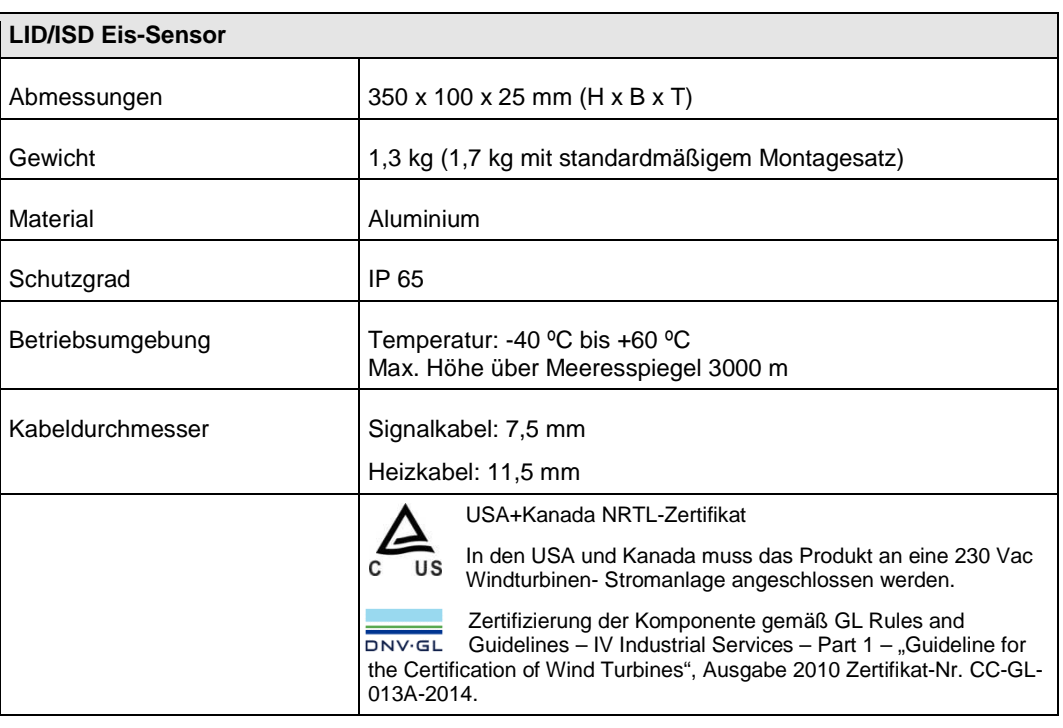

#### **7 REPARATUR UND WARTUNG**

Die Sicherungen 9, 10 und 11 in Abbildung 2 (F800, F801 und F804) können durch eine Glasrohrsicherung von 5 x 20 mm ersetzt werden, die EN 60127- 2/3 entspricht. Die korrekten Werte der Sicherungen finden Sie in der Tabelle "Technische Spezifikation".

Stellen Sie vor dem Öffnen der Abdeckung sicher, dass die Stromversorgung abgeschaltet ist. Bei Installationen mit permanentem Versorgungskabel schalten Sie den Trennschalter ab. Wenn das Versorgungskabel mit einem Stecker ausgestattet ist, ziehen Sie diesen aus der Steckdose.

Für weitere Informationen kontaktieren Sie bitte den Labkotec-Kundenservice unter:

service@labkotec.fi.

# **8 JÄHRLICHE WARTUNG**

#### **Stärke des Eis-Signals**

Prüfen Sie die Stärke des Eis-Signals unter Wetterbedingungen, bei denen keine Vereisung möglich ist. Wenn das Signal geschwächt ist (Signalwert nicht auf Maximum), ist möglicherweise eine Kalibrierung des Eis-Signals erforderlich.

#### **Schmutz und Staub**

Vergewissern Sie sich, dass der Sensor nicht mit Schmutz oder Staub bedeckt ist und dass das Sensorkabel sich frei bewegen lässt. Wenn Staub oder Schmutz vorhanden sind, reinigen Sie den Sensor vorsichtig, z. B. mit Wasser und einer Bürste.

#### **Simulation eines Eis-Alarms**

Prüfen Sie den Eis-Alarm unter Wetterbedingungen, bei denen keine Vereisung möglich ist. Führen Sie den Test folgendermaßen durch:

- Simulieren Sie einen Eis-Alarm, indem Sie den "TEST"-Schaltknopf auf der Steuereinheit drücken. Alternativ klicken Sie auf der Web-Benutzeroberfläche auf die "TEST"-Schaltfläche oder geben Sie den Befehl TEST in die RS-232- Schnittstelle ein.
- Verwenden Sie Wasser und Kühlspray, um den Eis-Sensor zu vereisen.

Nach Initialisierung des Eis-Alarm-Tests sollte der LID-3300IP die normalen Betriebsmodi durchlaufen: "Ice detected" (Eis erkannt), "Heating" (Heizung) und "Cooling" (Kühlung). Anschließend wird der Eis-Alarm ausgelöst und der Betriebsmodus wechselt zurück in den Modus "Sensing" (Abtastung).

Für weitere Informationen kontaktieren Sie bitte den Labkotec-Kundenservice unter:

service@labkotec.fi

#### **ANHANG A. DATENÜBERTRAGUNGSMODUS DES SERIELLEN AUSGANGS**

Messdaten und Status werden vom LID-3300IP wie in Kapitel 4.2 beschrieben über den seriellen Ausgang übertragen. Im folgenden Kapitel wird das Ausgabeformat nun detaillierter beschrieben.

Es gibt drei verschiedene Ausgabeformate. Das Format kann mithilfe des Befehls RSFORMAT abgerufen werden.

#### **Format 0: Variable Länge**

Durch den Befehl RSFORMAT 0 wird das variable Längenformat eingestellt.

Das Ausgabeformat beinhaltet folgende Informationen:

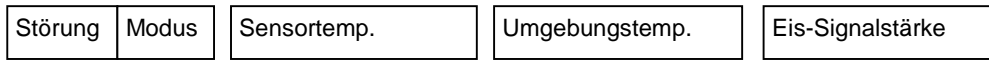

Die verschiedenen Felder sind durch Leerzeichen voneinander getrennt. Zwischen "Fail" (Störung) und "Mode" (Modus) ist kein Leerzeichen gesetzt. Negative Temperaturwerte haben vor dem Wert das negative Vorzeichen "-", positive Temperaturwerte haben kein Vorzeichen. Bei der Eis-Signalamplitude wird ein Sternchen (\*) vor den Wert gesetzt.

- Beispiel (ein Temperatursensor):
	- 0F 15.0 \*68

Keine Störung, Modus: Abtastung, Eis erkannt, Heizung an, Sensortemperatur 15,0 °C, Eis-Signalamplitude 68.

- Beispiel (zwei Temperatursensoren):
	- 0F 15.0 -5.0 \*68

Keine Störung, Modus: Abtastung, Eis erkannt, Heizung an, Sensortemperatur 15,0 °C, Umgebungstemperatur -5,0 °C, Eis-Signalamplitude 68.

#### **Format 1: Konstante Länge**

Durch den Befehl RSFORMAT 1 wird das konstante Längenformat eingestellt.

Das Ausgabeformat beinhaltet folgende Informationen:

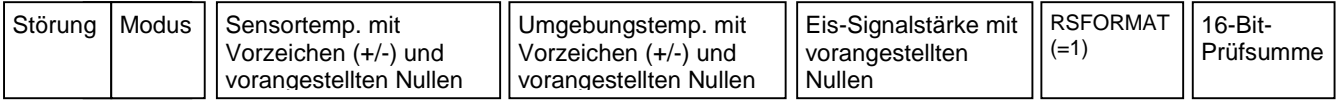

Die verschiedenen Felder sind durch Leerzeichen voneinander getrennt. Zwischen "Fail" (Störung) und "Mode" (Modus) ist kein Leerzeichen gesetzt. Die Temperaturwerte haben eine vorangestellte Null und verfügen entweder über ein positives Vorzeichen ("+") oder ein negatives Vorzeichen ("-"). Bei der Eis-Signalamplitude wird ein Sternchen (\*) vor den Wert gesetzt. Die Prüfsumme besteht aus einem ASCII-verschlüsselten Hexadezimalcode des Typs "0...F" und wird durch Addition der voranstehenden Bytes (einschließlich Leerzeichen) berechnet.

Beispiel (ein Temperatursensor):

 $0F + 015.0$  ----.- \*068 04B8

Keine Störung, Modus: Abtastung, Eis erkannt, Heizung an, Sensortemperatur 15,0 °C, Eis-Signalamplitude 68, P rüfsumme 04B8.

Beispiel (zwei Temperatursensoren):

0F +015.0 -005.0 \*068 04C9

Keine Störung, Modus: Abtastung, Eis erkannt, Heizung an, Sensortemperatur 15,0 °C, Umgebungstemperatur -5,0 °C, Eis-Signalamplitude 68, Prüfsumme 04C9.

#### **Format 2: LID-3210-Format**

Durch den Befehl RSFORMAT 2 wird das Längenformat auf das Längenformat des LID-3210-Eis-Detektors eingestellt.

Das Ausgabeformat beinhaltet folgende Informationen:

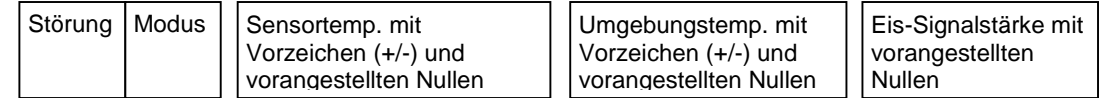

Die verschiedenen Felder sind durch Leerzeichen voneinander getrennt. Zwischen "Fail" (Störung) und "Mode" (Modus) ist kein Leerzeichen gesetzt. Die Temperaturwerte haben eine vorangestellte Null und verfügen entweder über ein positives Vorzeichen ("+") oder ein negatives Vorzeichen ("-"). Bei der Eis-Signalamplitude wird ein Sternchen (\*) vor den Wert gesetzt.

Beispiel (ein Temperatursensor):

0F +015.0 \*068

Keine Störung, Modus: Abtastung, Eis erkannt, Heizung an, Sensortemperatur 15,0 °C, Eis-Signalamplitude 68.

- Beispiel (zwei Temperatursensoren):

8F -005.0 -005.0 \*048

Störung in Heizung, Modus: Abtastung, Eis erkannt, Sensortemperatur -5,0 °C, Umgebungstemperatur -5,0 °C, Eis-Signalamplitude 48.

#### **Störungs- und Moduszeichen**

Die Störungsursache kann wie folgt aus den Störungszeichen interpretiert werden:

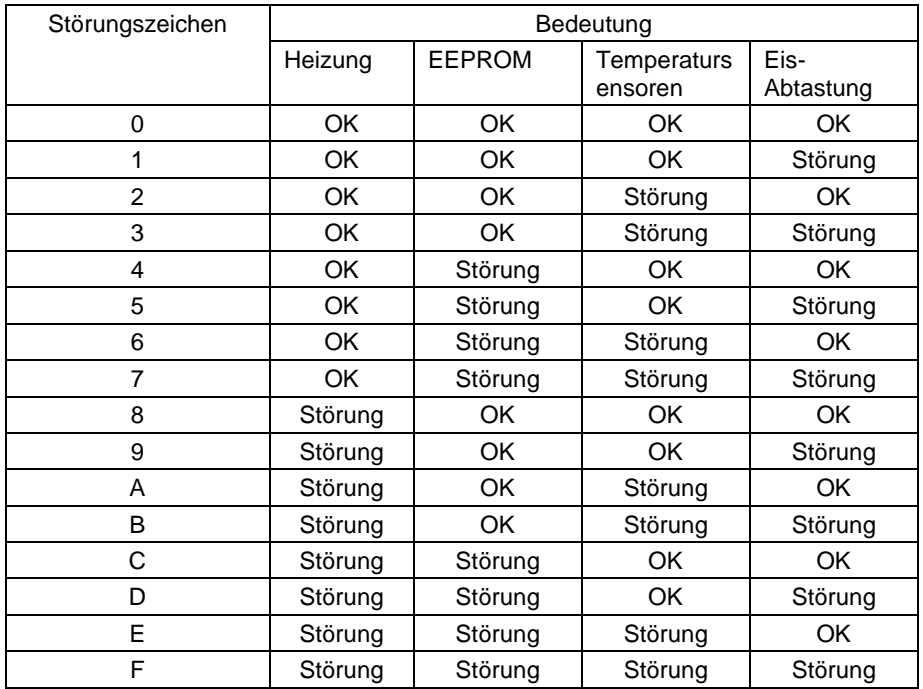

Der Betriebsmodus des LID-3300IP lässt sich am Moduszeichen aus der folgenden Tabelle erkennen:

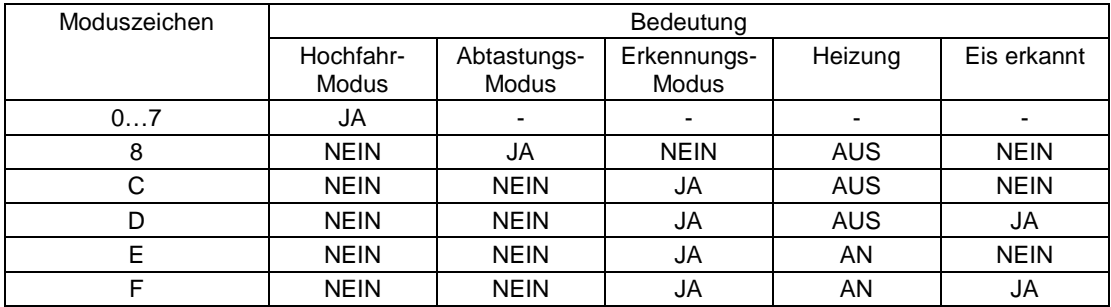

### **ANHANG B. PARAMETER**

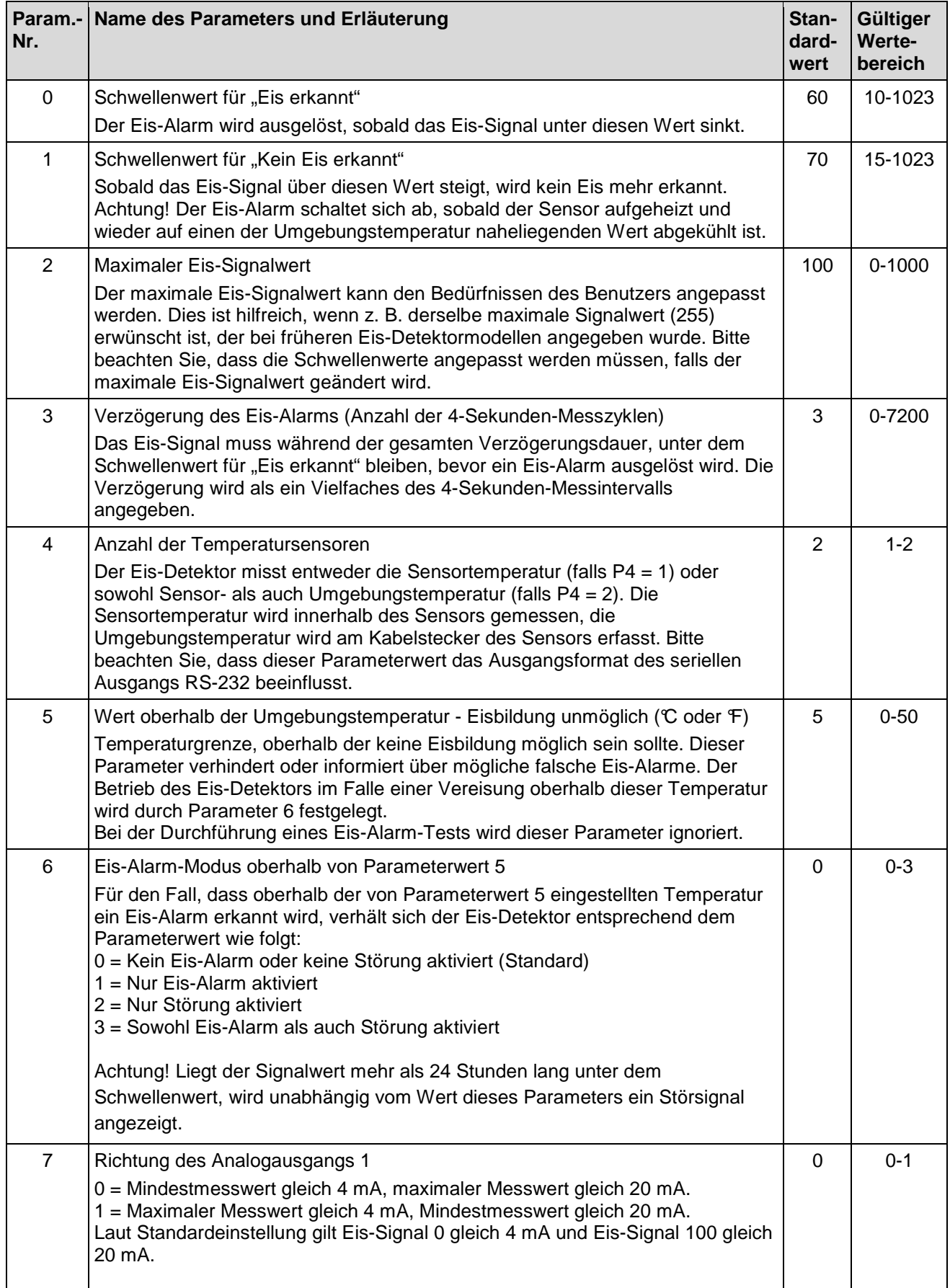

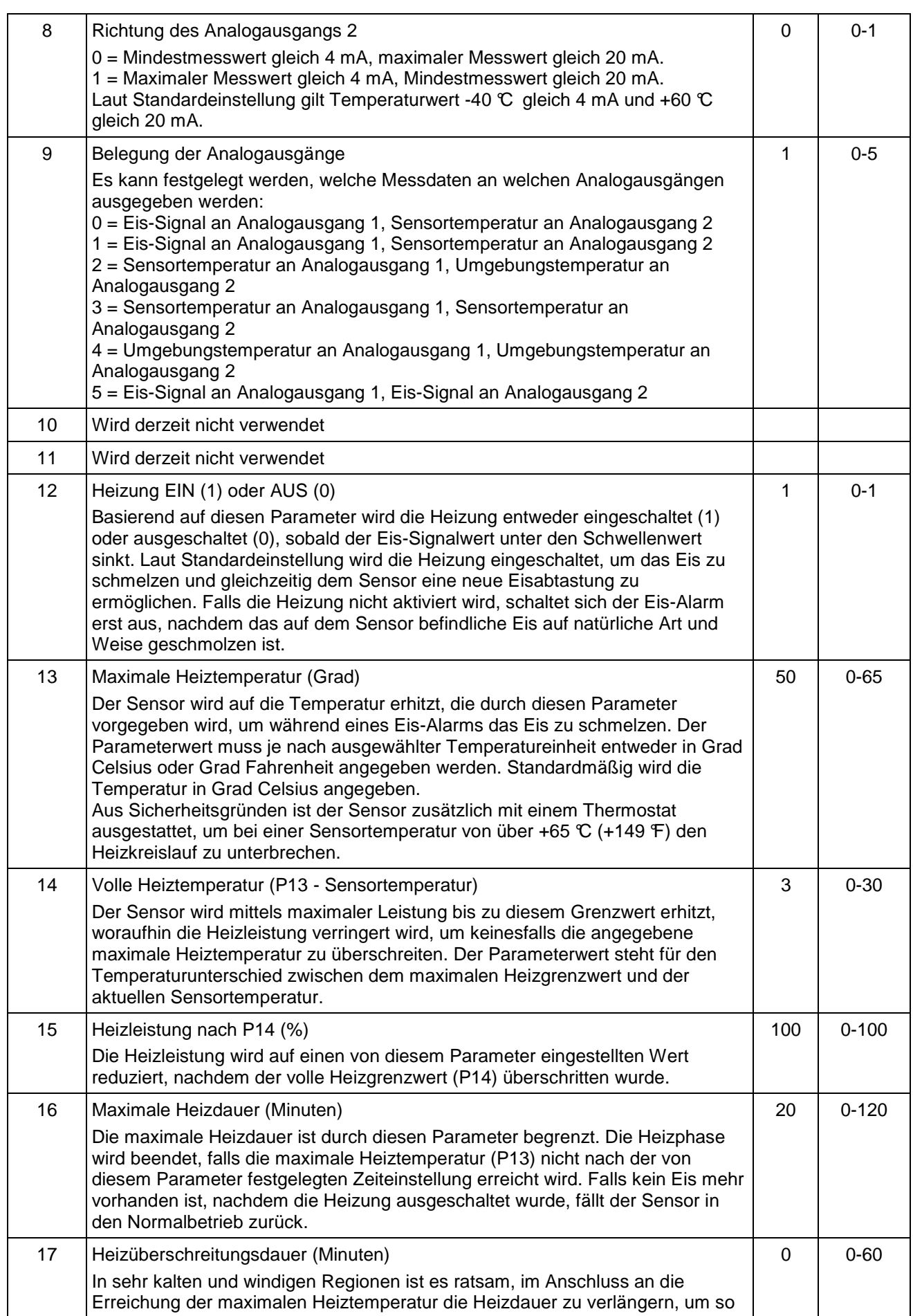

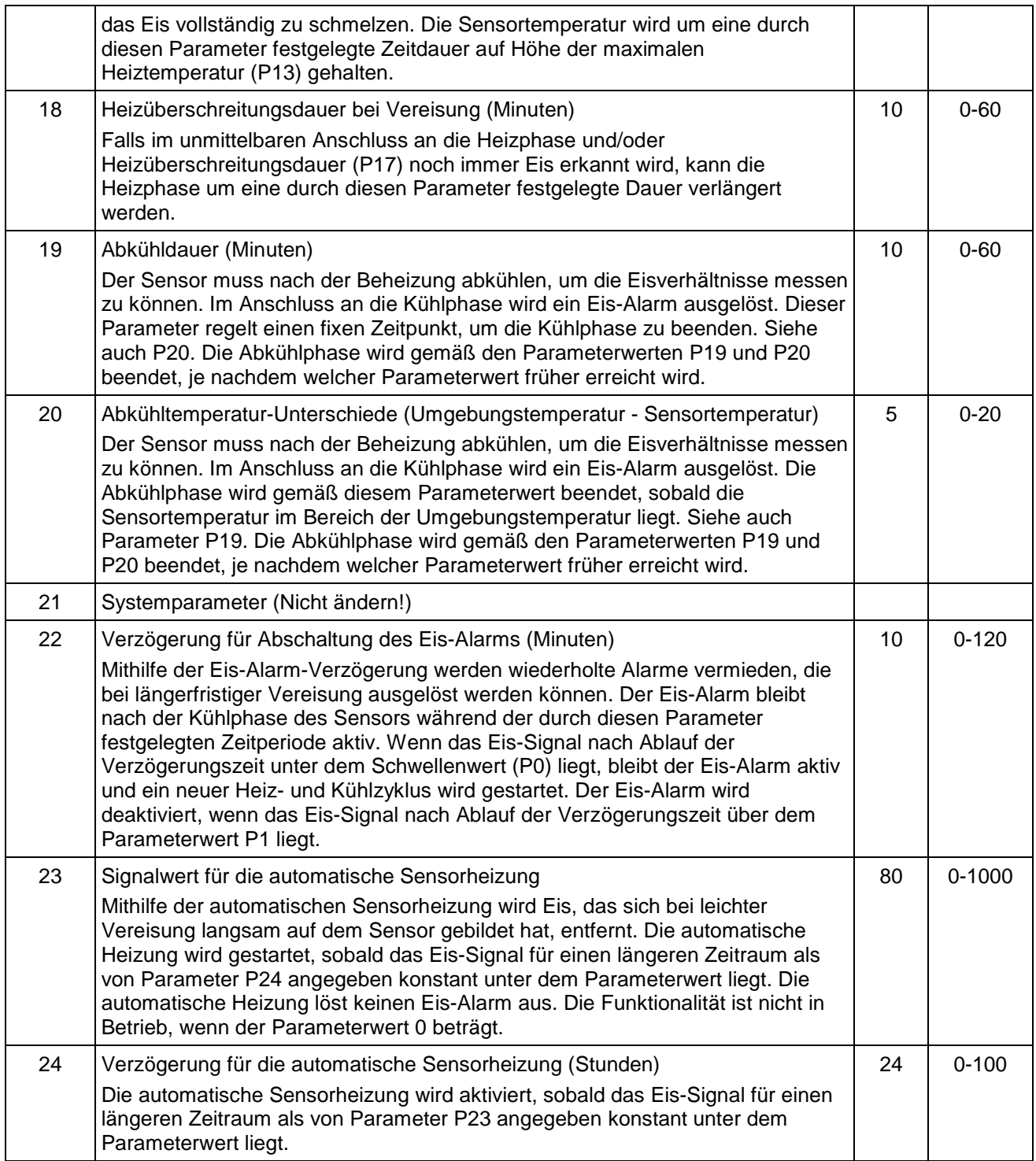

# **ANHANG C. TERMINAL-BEFEHLE**

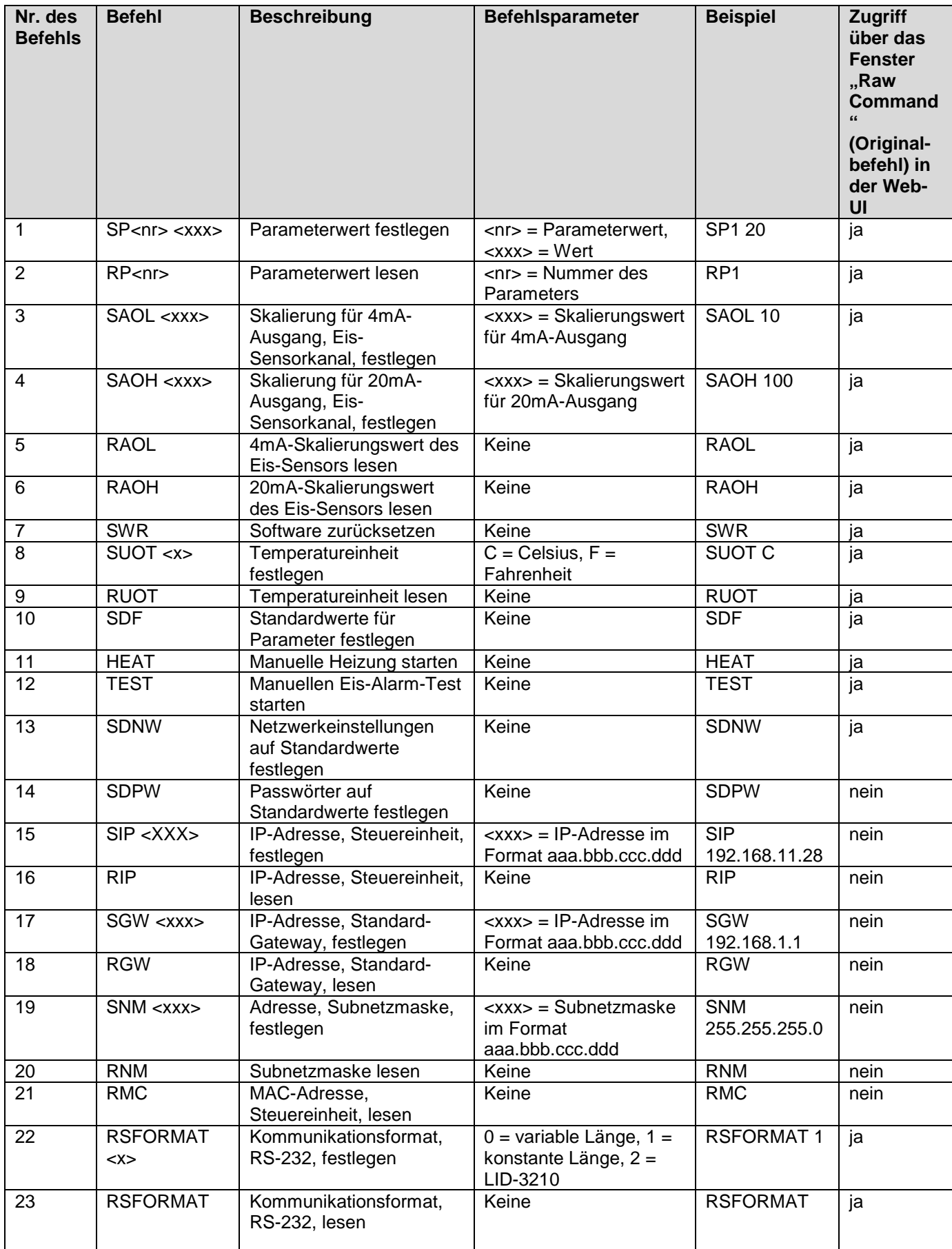

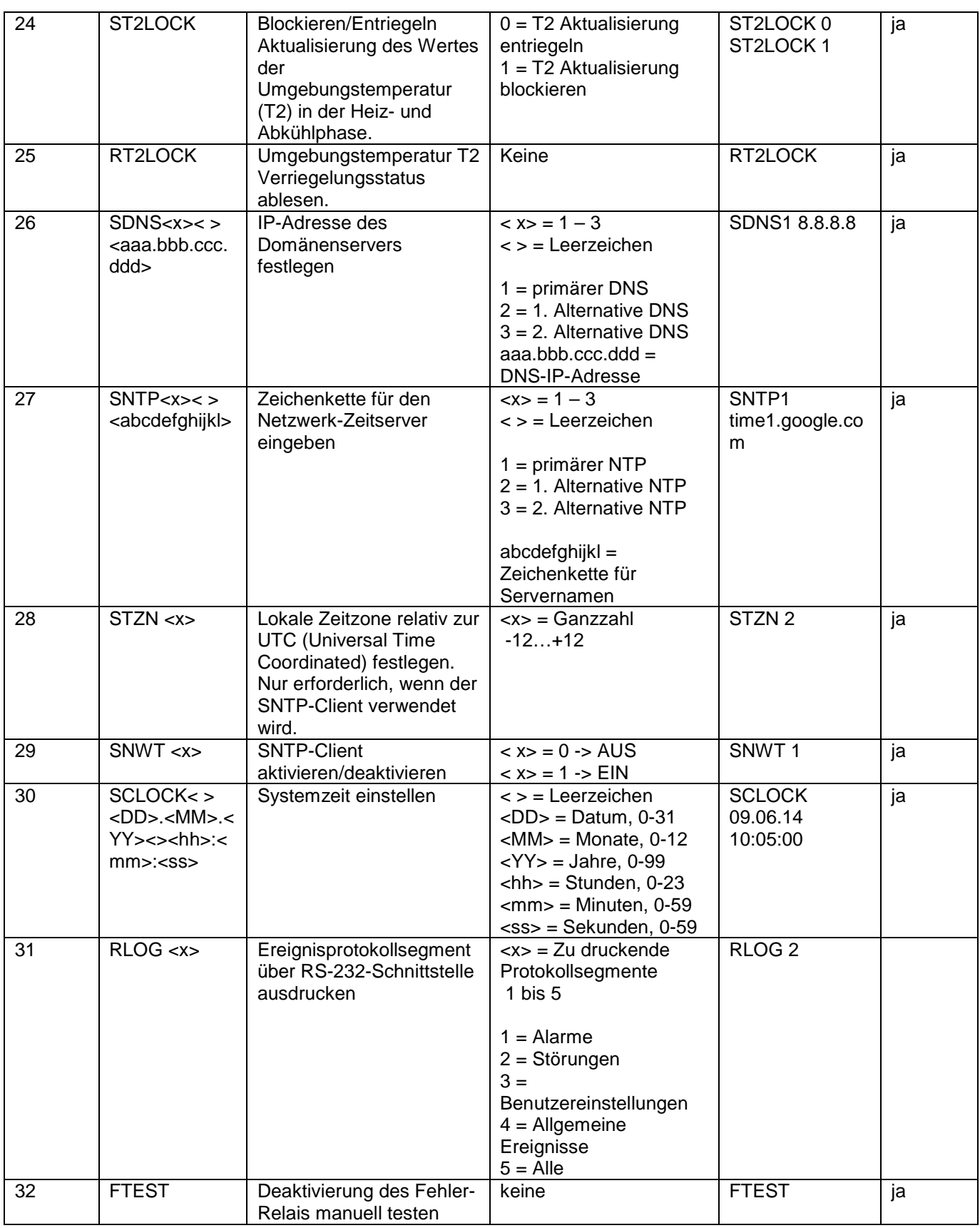

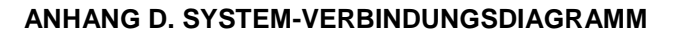

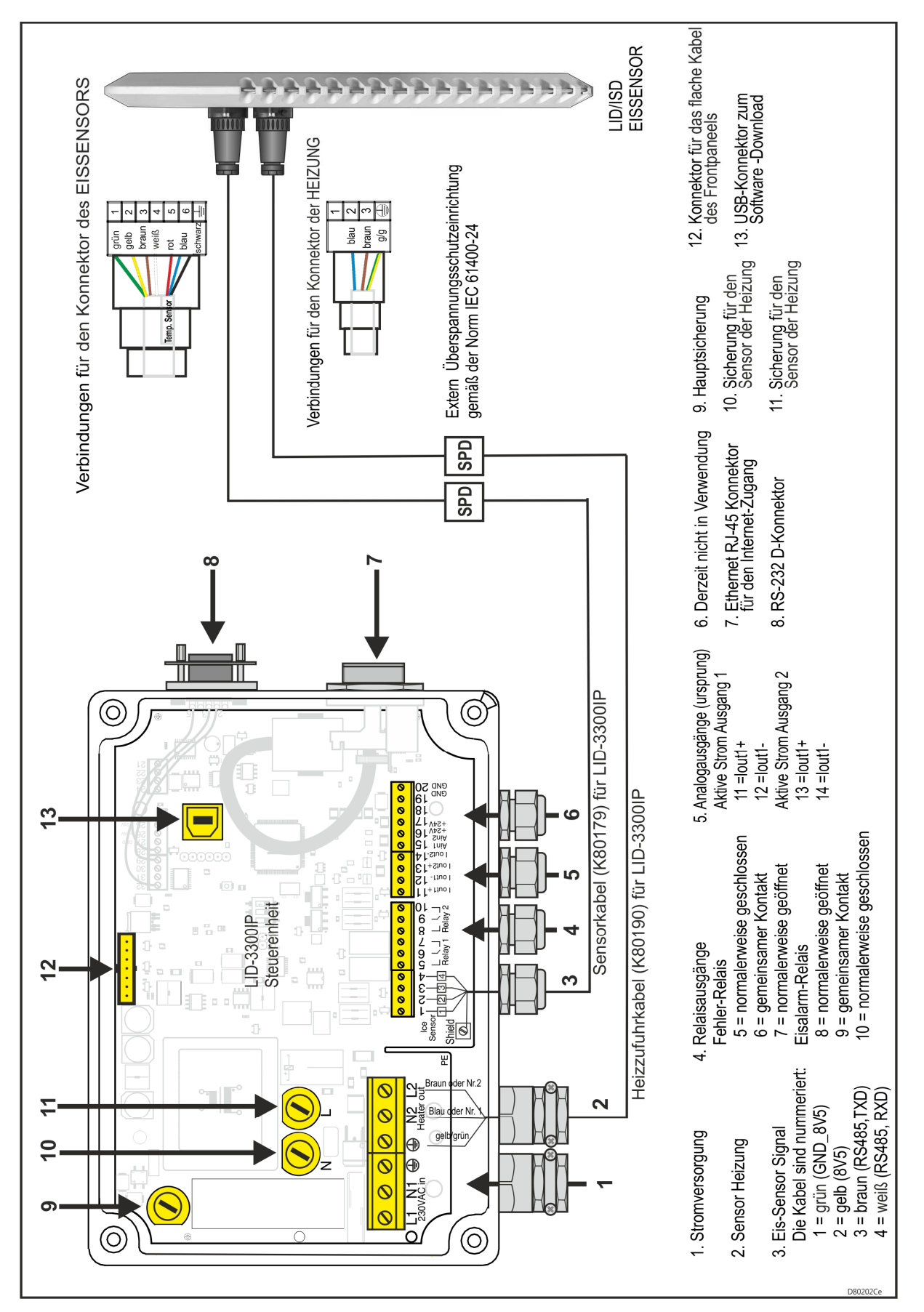

### **ANHANG E. EREIGNISPROTOKOLLMELDUNGEN**

Die Spalte "Bemerkungen" enthält nur eine Beschreibung, wenn der Meldungstext nicht selbsterklärend ist.

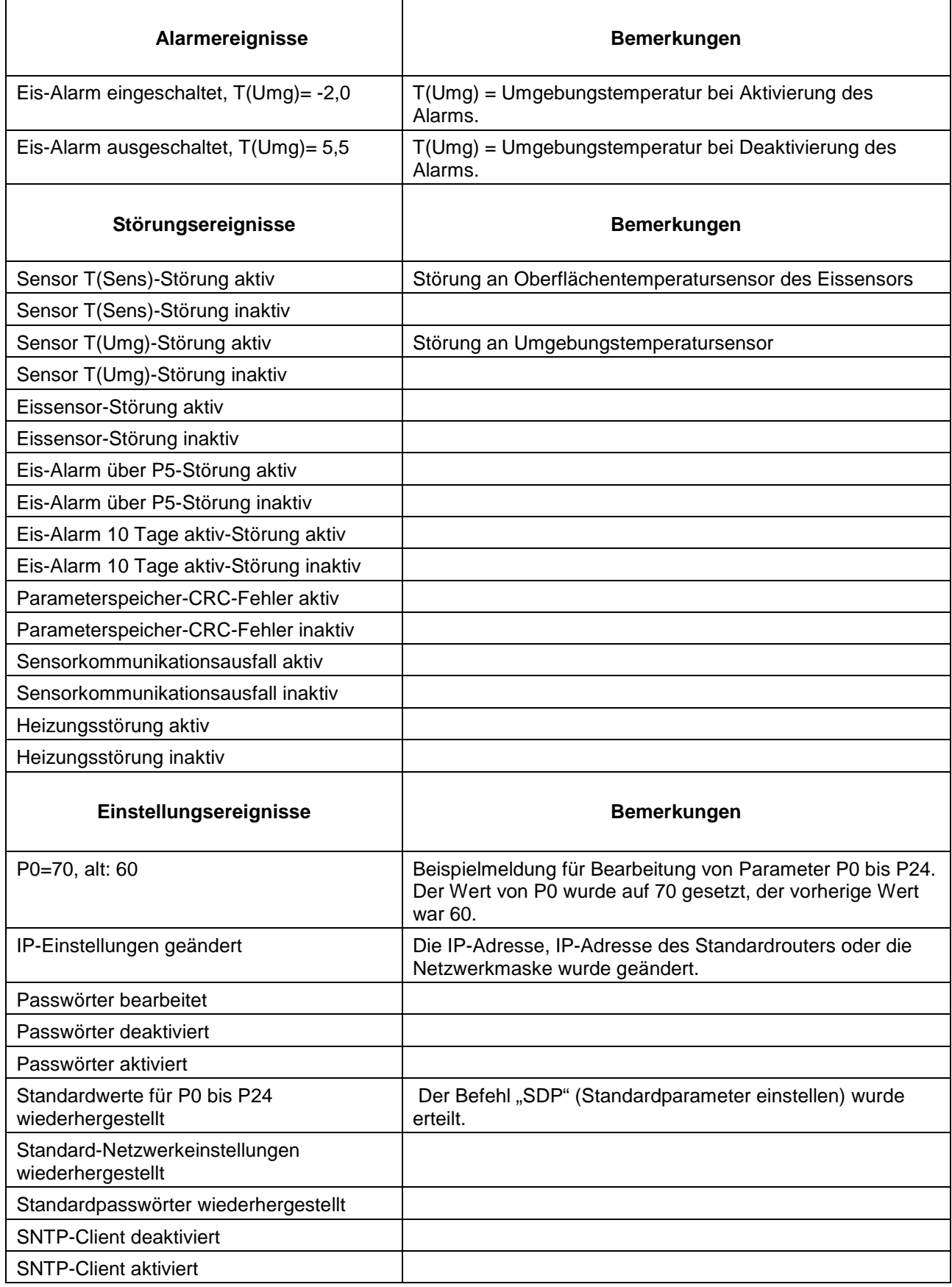

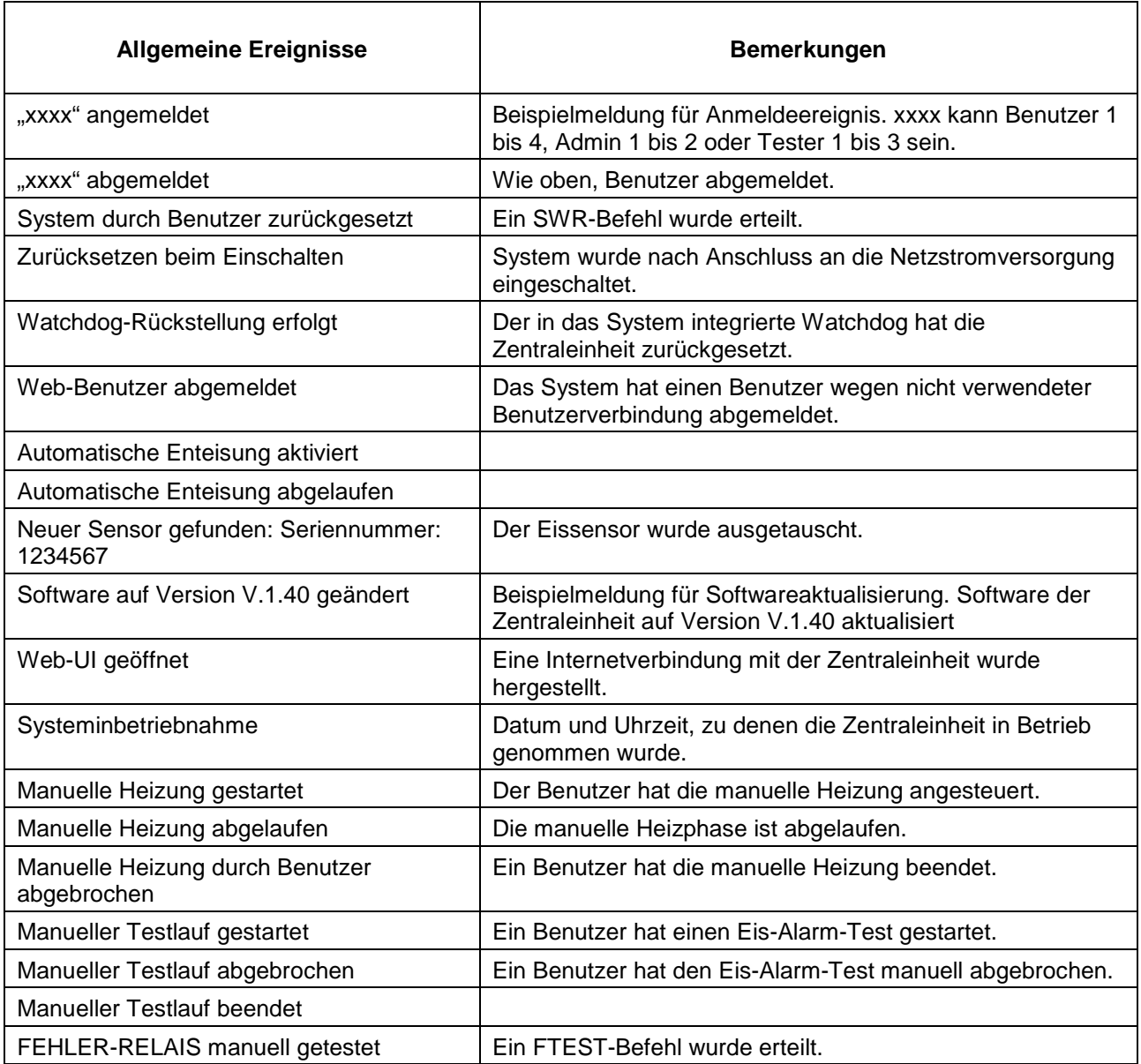

# Labkotec

L80182Ae F80183Ae

# **Declaration of Conformity**

This declaration certifies that the below mentioned apparatus conforms with the essential requirements of the EMC directive 2004/108/EY and Low-Voltage Directive (LVD) 2006/95/EY.

Description of the apparatus: Ice Detector for Wind Turbines and Meteorological Stations

Type:

LID-3300IP Ice Detector, including - LID-3300IP Control Unit and - LID/ISD Ice Sensor

**Manufacturer:** 

Labkotec Oy Myllyhaantie 6 33960 Pirkkala

**FINLAND**  $\overline{\mathbf{a}}$ 

Standards which are used as a basic for conformity:

EMC:

EN 61000-6-4 (2007) / A1 (2011)

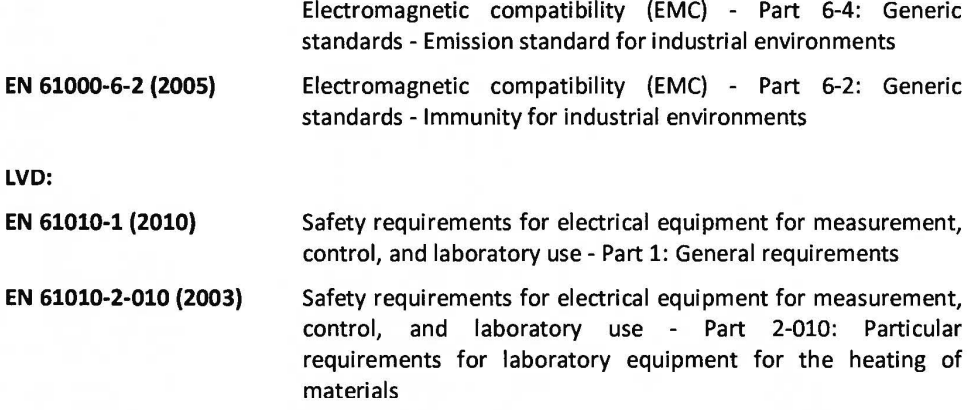

The apparatus is CE-marked since 2009.

#### Signature

The authorized signatory to this declaration, on behalf of the manufacturer, and the Responsible Person based within the EU, is identified below.

Pirkkala 18.7.2014 Ari Tolonen

CEO Labkotec Oy

Labkotec Oy Myllyhaantie 6, FI-33960 Pirkkala, Finland Tel. +358 29 006 260, fax +358 29 006 1260